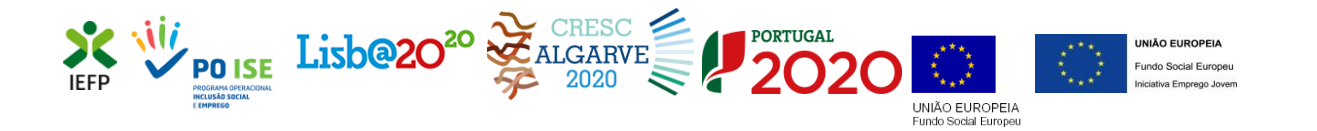

## ESTÁGIOS PROFISSIONAIS ESTÁGIOS DE INSERÇÃO

**Guia de Apoio à apresentação de candidaturas**

**Atualizado em 11.03.2019**

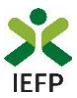

### **ÍNDICE**

<span id="page-1-0"></span>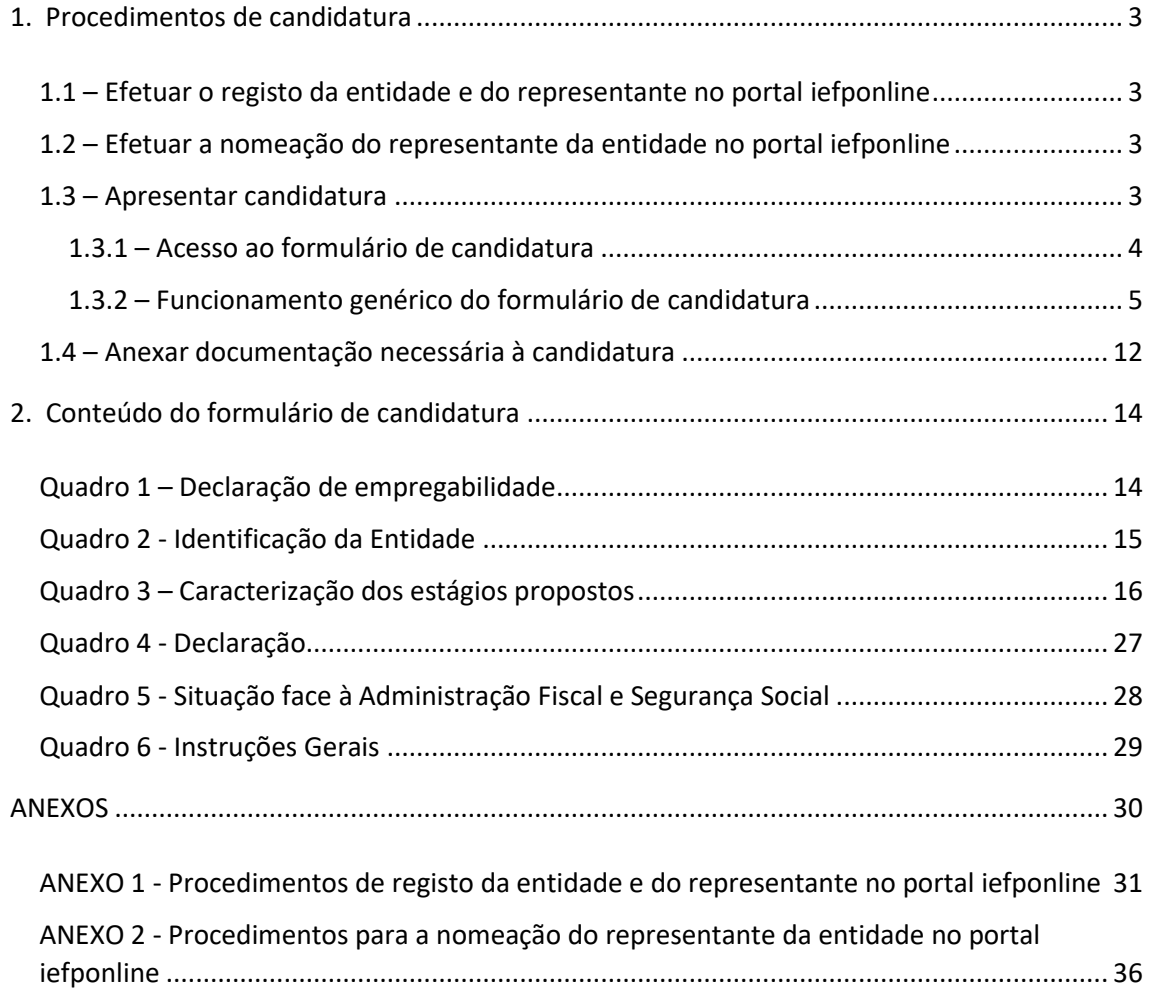

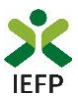

#### <span id="page-2-0"></span>Procedimentos de candidatura

Para apresentação da candidatura às medidas Estágios Profissionais e Estágios de Inserção é necessário efetuar os seguintes procedimentos no porta[l iefponline:](https://iefponline.iefp.pt/IEFP/index2.jsp)

#### **1º Passo**

• Efetuar o **registo** (se não o tiver ainda realizado) da **entidade** e do **[representante](#page-30-0)** que irá apresentar e gerir as candidaturas da entidade (que utilize a autenticação no iefponline através da Segurança Social Direta) - (ver anexo 1).

#### **2º Passo**

•Efetuar a **nomeação do [representante](#page-35-0)** (de entidade que utilize a autenticação no iefponline através da Segurança Social Direta), se ainda não o tiver nomeado - (ver anexo 2).

#### **3º Passo**

•**Apresentar [candidatura](#page-2-3)** (ver ponto 1.3).

#### **4º Passo**

•**Anexar documentação** [necessária à candidatura \(ver ponto 1.4\).](#page-11-0)

#### <span id="page-2-1"></span>**1.1 – Efetuar o registo da entidade e do representante no portal iefponline**

Para apresentação da candidatura, a entidade e o seu representante (apenas necessário quando a entidade utiliza a autenticação no [iefponline](https://iefponline.iefp.pt/IEFP/index2.jsp) através da Segurança Social Direta) devem estar registados no portal [iefponline.](https://iefponline.iefp.pt/IEFP/index2.jsp)

Para o efeito devem ser efetuados os procedimentos descritos no [anexo 1](#page-30-0) deste documento.

#### <span id="page-2-2"></span>**1.2 – Efetuar a nomeação do representante da entidade no portal iefponline**

Se a entidade utilizar a autenticação no portal [iefponline](https://iefponline.iefp.pt/IEFP/index2.jsp) através da autenticação da Segurança Social Direta, **a apresentação das candidaturas é efetuada por representante da entidade** que deve estar **registado no portal do** [iefponline](https://iefponline.iefp.pt/IEFP/index2.jsp) (ver [anexo](#page-30-0) 1) e deve **ser nomeado pela entidade no portal** [iefponline](https://iefponline.iefp.pt/IEFP/index2.jsp) realizando os procedimentos descritos no [anexo 2](#page-35-0) deste documento.

#### <span id="page-2-3"></span>**1.3 – Apresentar candidatura**

A apresentação da candidatura é efetuada através do preenchimento de formulário eletrónico disponível no portal [iefponline.](https://iefponline.iefp.pt/IEFP/index2.jsp)

**Importante!** – O formulário destas Medidas sofreu alterações na tecnologia utilizada pelo que **não é possível utilizar os formulários guardados pelo utilizador no formato anterior.**

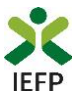

#### <span id="page-3-0"></span>**1.3.1 – Acesso ao formulário de candidatura**

O acesso ao formulário é efetuado da seguinte forma:

#### **1º Entrar na área de gestão do portal do** [iefponline](https://iefponline.iefp.pt/IEFP/index2.jsp) **e efetuar a sua autenticação**

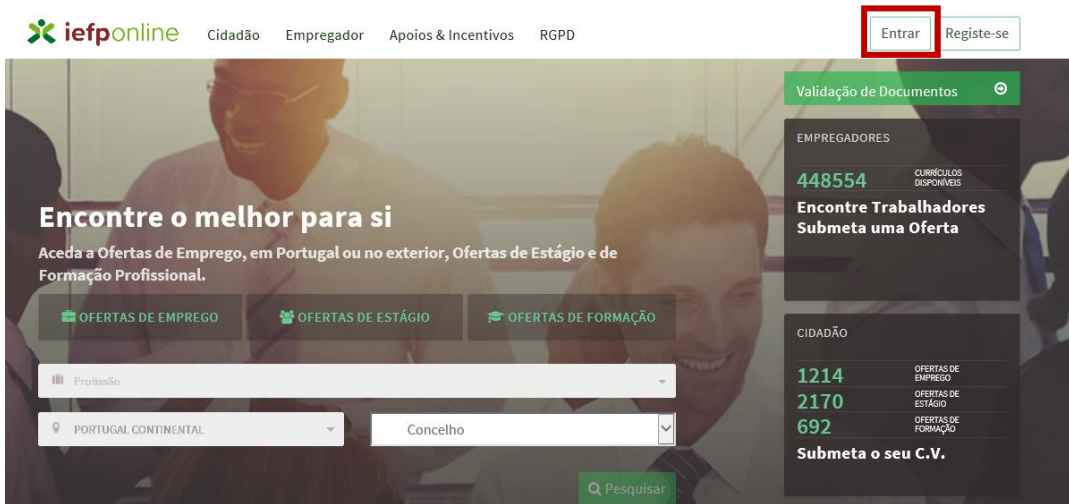

#### **Figura 1**

**2º Na opção "Apoios e Incentivos" escolher "A Estágios"**

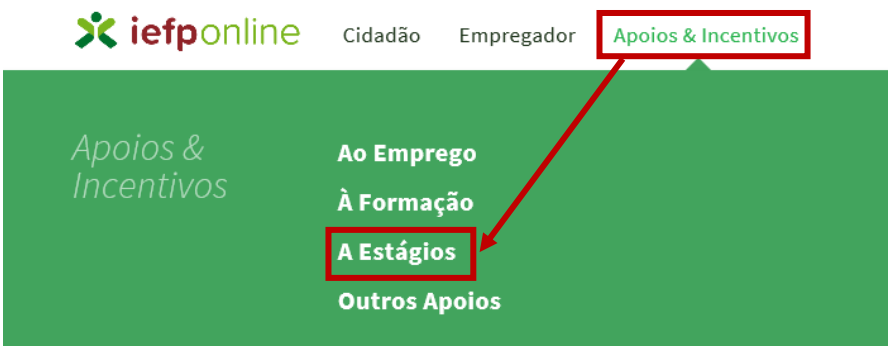

#### **Figura 2**

**3º Na página seguinte, escolher "Mais informação" na medida para a qual pretende apresentar candidatura:**

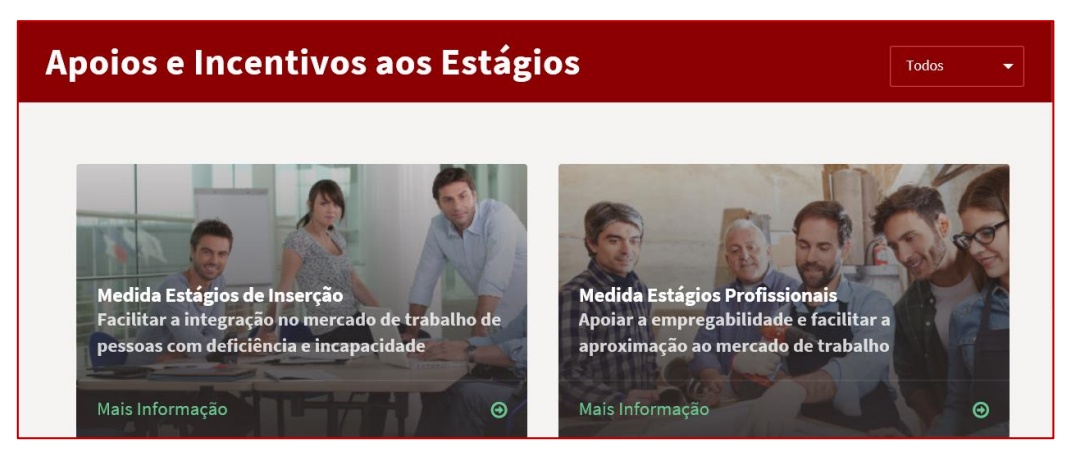

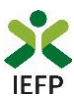

**4º De seguida, acionar o botão submeter candidatura:**

### Estágios de Inserção

▶ Medida financiada pelo Portugal 2020. Consulte as normas de informação e publicidade &

Desenvolvimento de atividades em contexto laboral por pessoas com deficiência e incapacidade de modo a aferir as condições para o exercício de uma atividade profissional, a desenvolver as suas competências pessoais e profissionais, complementando-as e aperfeiçoando-as, por forma a promover e a facilitar a sua inserção profissional e a potenciar o seu desempenho. Os estágios têm a duração de 12 meses, não prorrogáveis.

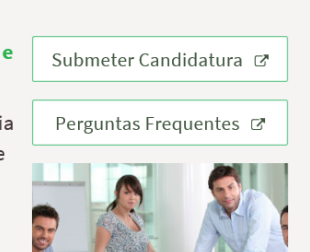

#### **Figura 4**

## **Estágios Profissionais** Medida financiada pelo Portugal 2020. Consulte as normas de informação e publicidade &.

Medida que se concretiza no apoio à (re)inserção profissional dos seus destinatários através do desenvolvimento de uma experiência de formação prática em contexto de trabalho.

Estágios com a duração de 9 meses, não prorrogáveis, tendo em vista promover a inserção de jovens no mercado de trabalho ou a reconversão profissional de desempregados.

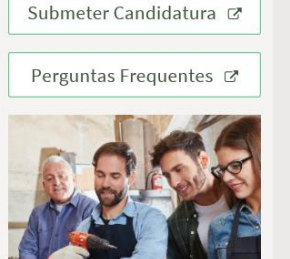

#### **Figura 5**

**Importante!** – As candidaturas à Medida de Estágios Profissionais decorrem num **regime de candidatura fechada**, pelo que o botão "Submeter Candidatura" só se encontra visível durante o período em que as mesmas se encontram abertas**.**

#### <span id="page-4-0"></span>**1.3.2 – Funcionamento genérico do formulário de candidatura**

O formulário de candidatura é constituído por 6 quadros, cujo conteúdo é apresentado em detalhe no ponto 2 deste documento - [Conteúdo do formulário de candidatura.](#page-13-0)

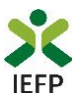

Ao acionar o botão submeter candidatura, se já tiver algum formulário gravado e/ou anteriormente submetido (da medida à qual se está a candidatar), deve indicar qual a opção que pretende. As opções disponibilizadas variam em função da existência de candidaturas já gravadas ou submetidas previamente.

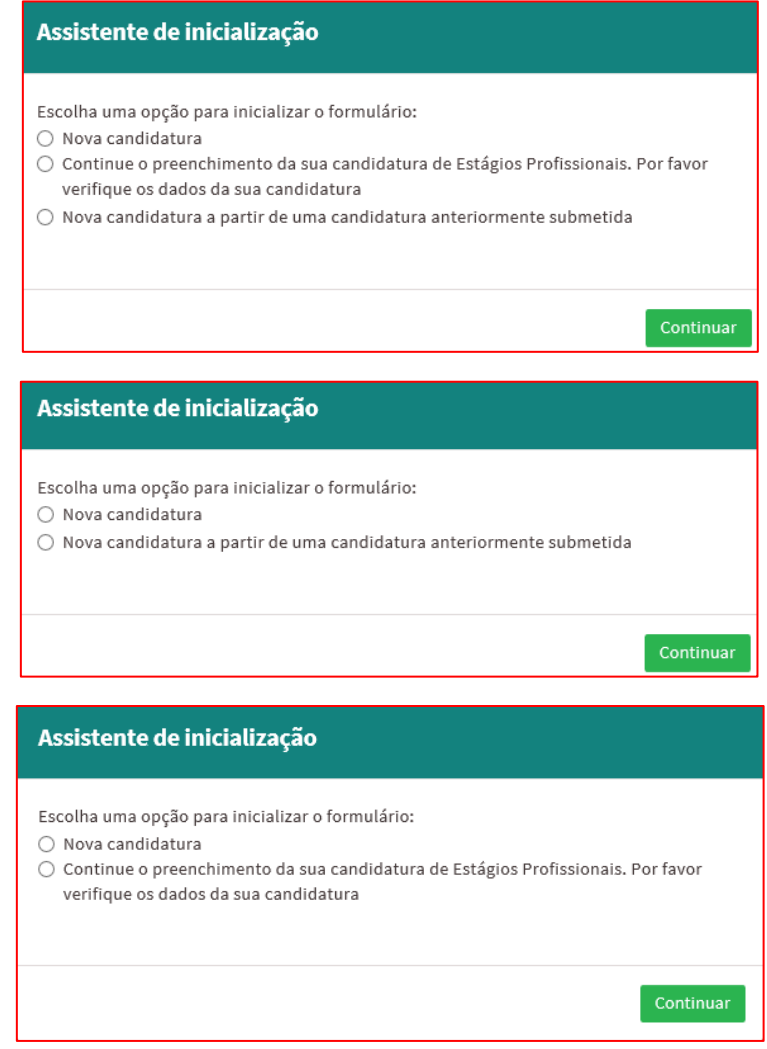

#### **Figura 6**

Se não tiver nenhum formulário já gravado ou anteriormente submetido (da medida à qual se está a candidatar), não é emitida nenhuma das mensagens acima apresentadas.

**Importante!** – Se já tiver uma candidatura submetida à medida e escolher a opção respetiva, tem acesso ao formulário previamente preenchido a informação da última candidatura que apresentou, sendo necessário preencher apenas alguns campos e alterar alguma informação.

**Deve certificar-se que a informação previamente preenchida é a que pretende, caso não seja, deve alterá-la antes da submissão da candidatura!**

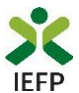

Após entrar no formulário, para poder continuar o seu preenchimento, deve em 1º lugar indicar a Medida a que se candidata:

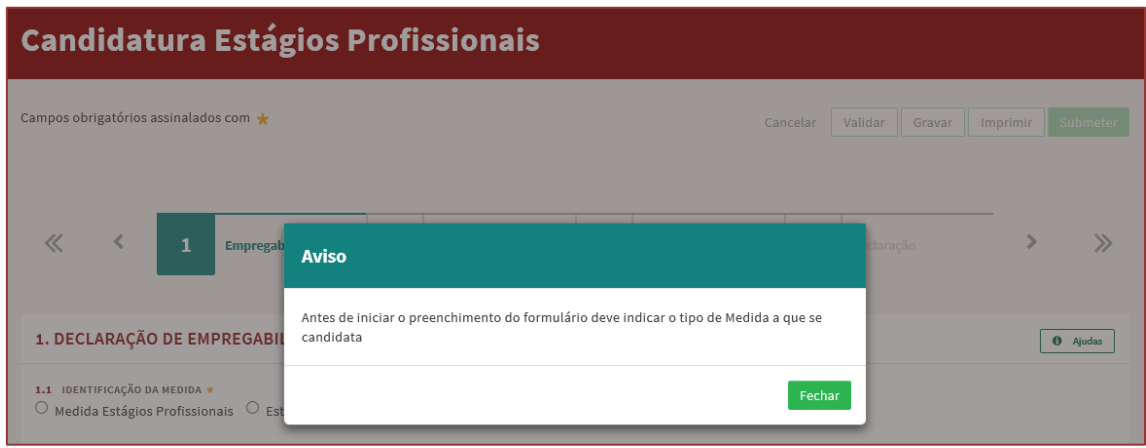

**Figura 7** 

De seguida necessita de assinalar a Declaração de empregabilidade:

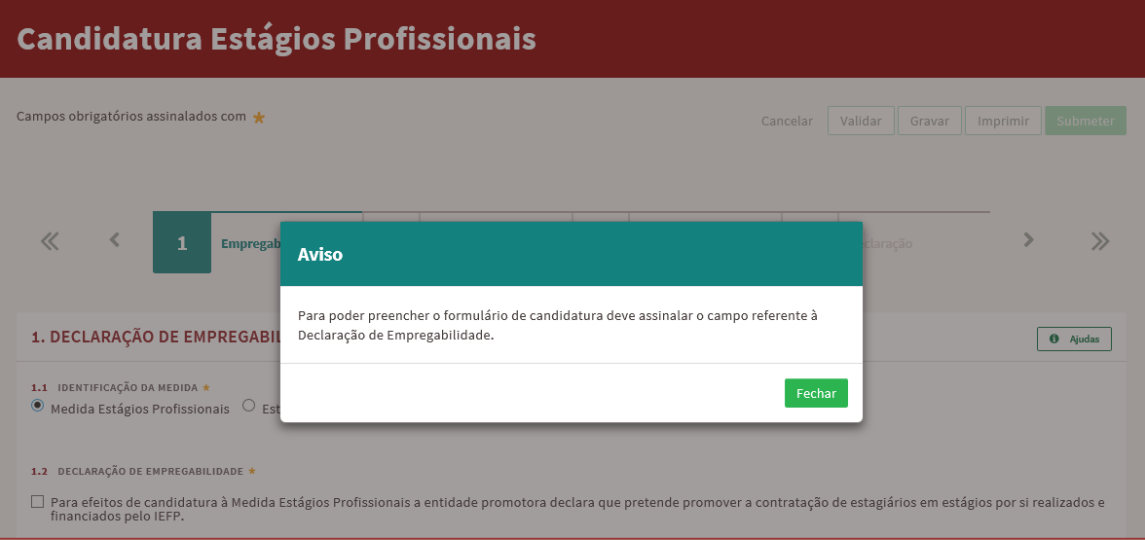

**Importante!** – Enquanto não selecionar a medida e assinalar a Declaração de empregabilidade, os quadros restantes não se encontram disponíveis para preenchimento, nem é possível efetuar qualquer outro procedimento, como por exemplo "Gravar" o formulário.

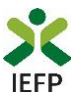

Para mudar de quadro, pode clicar no quadro pretendido ou utilizar as setas:

• para avançar quadro a quadro:

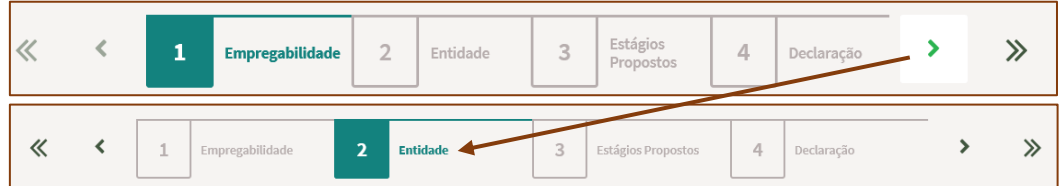

#### **Figura 8**

• Para ir para o fim ou início do formulário:

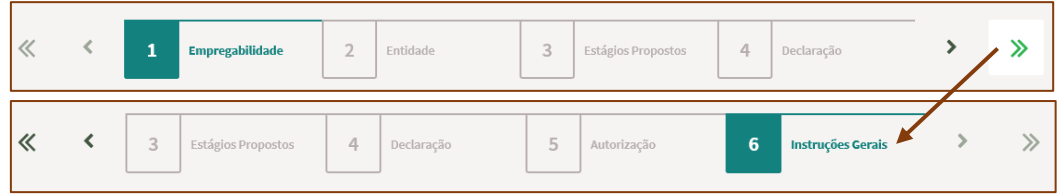

#### **Figura 9**

Os campos de preenchimento obrigatório encontram-se assinalados com **\***, como por exemplo a Medida para a qual a entidade pretende apresentar candidatura:

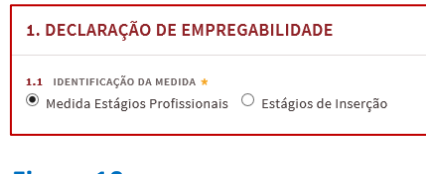

**Figura 10** 

Parte da informação do formulário encontra-se automaticamente preenchida, como é o caso da maioria dos dados relativos à entidade.

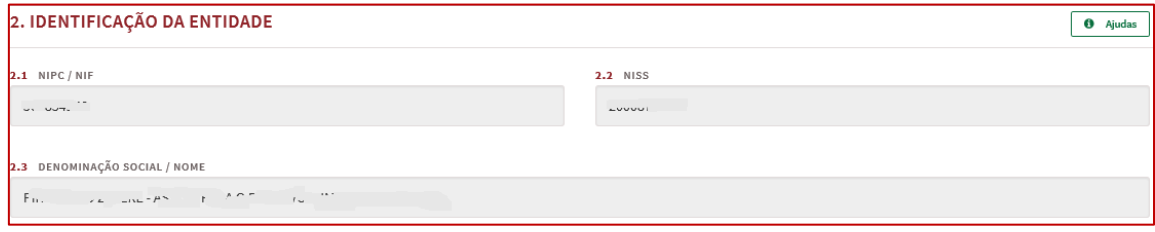

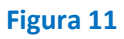

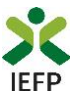

Através do botão "**Ajudas**", tem acesso às instruções de preenchimento de cada quadro:

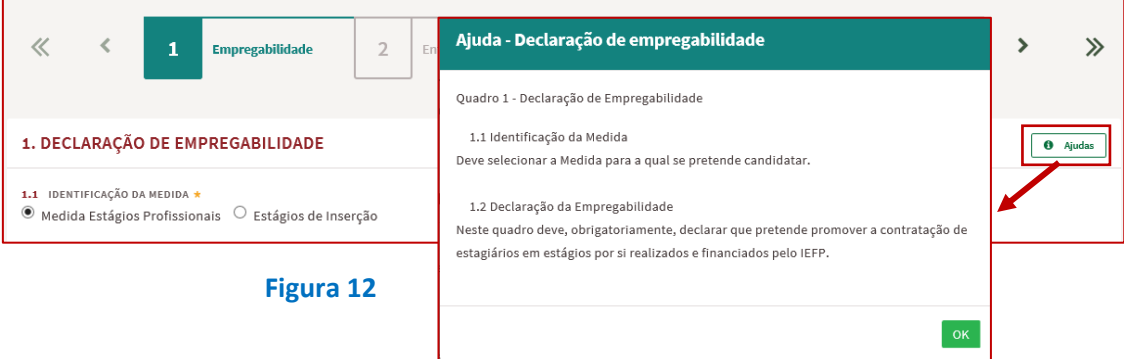

Neste formulário encontram-se disponíveis as opções abaixo assinaladas:

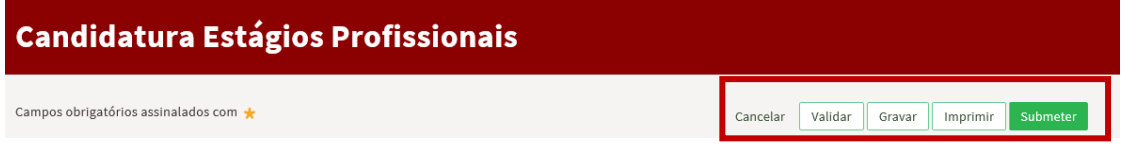

#### **Figura 13**

Essas opções permitem:

• **Cancelar** – ao acionar este botão, o formulário de candidatura é fechado e é aberta a página inicial do portal [iefponline](https://iefponline.iefp.pt/IEFP/index2.jsp):

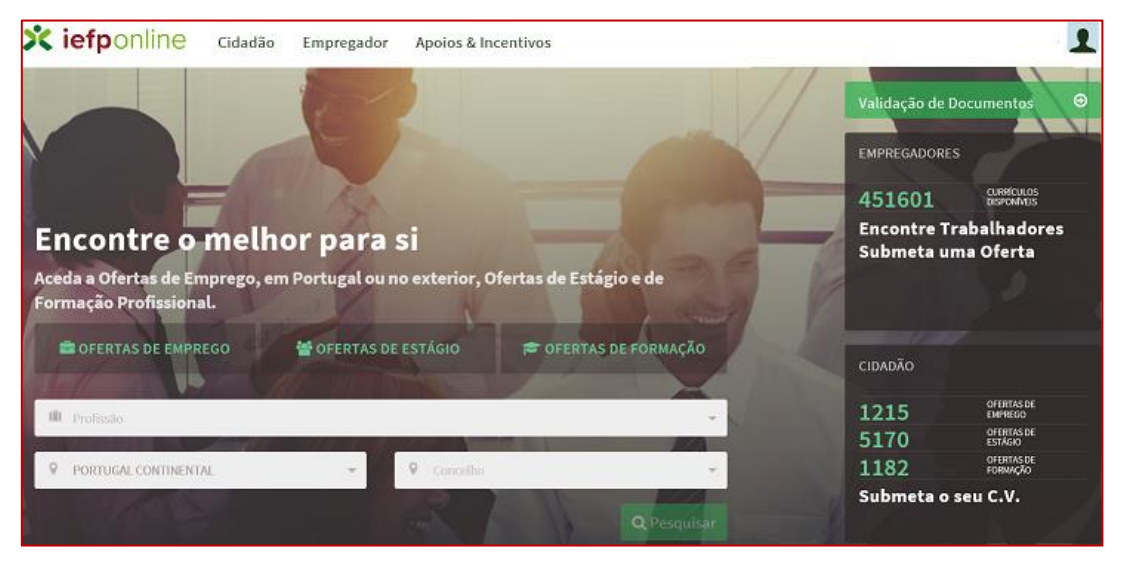

#### **Figura 14**

• **Validar -** permite verificar se toda a informação obrigatória está preenchida. Caso tudo esteja correto, será mostrada a seguinte mensagem:

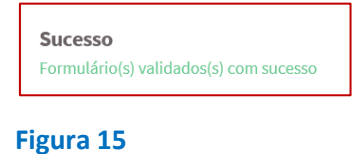

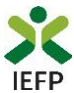

Se houver erros no formulário, no topo do mesmo serão emitidas mensagens com a identificação dos campos a corrigir ou a preencher (se forem obrigatórios e não estiverem preenchidos):

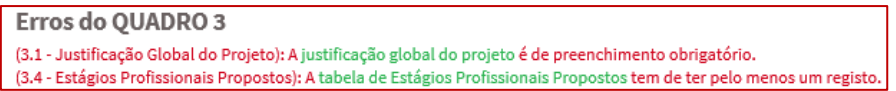

#### **Figura 16**

Nas mensagens acima apresentadas, ao "clicar" nas palavras a verde, o utilizador é direcionado para o campo respetivo.

**Importante!** – **A opção "Validar" não permite apresentar a candidatura, só permite verificar se os dados preenchidos se encontram conformes.**

• **Gravar -** No decurso do preenchimento da candidatura pode gravar a informação que se encontra preenchida, acionando o botão gravar disponível no topo e no final do formulário, sendo de seguida emitida mensagem de sucesso da gravação da candidatura:

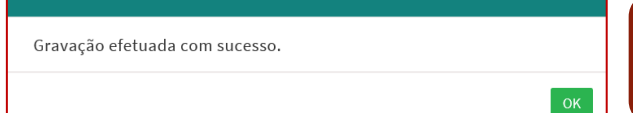

**Importante!** – **Apenas é possível ter uma gravação de um formulário por medida.** 

#### **Figura 17**

São também efetuadas gravações automáticas do formulário, de 2 em 2 minutos, não sendo emitida qualquer mensagem para o utilizador.

Após gravação do formulário e se o mesmo não for submetido:

o **pode desistir ou retomar o seu preenchimento na sua área de gestão,** na vista geral:

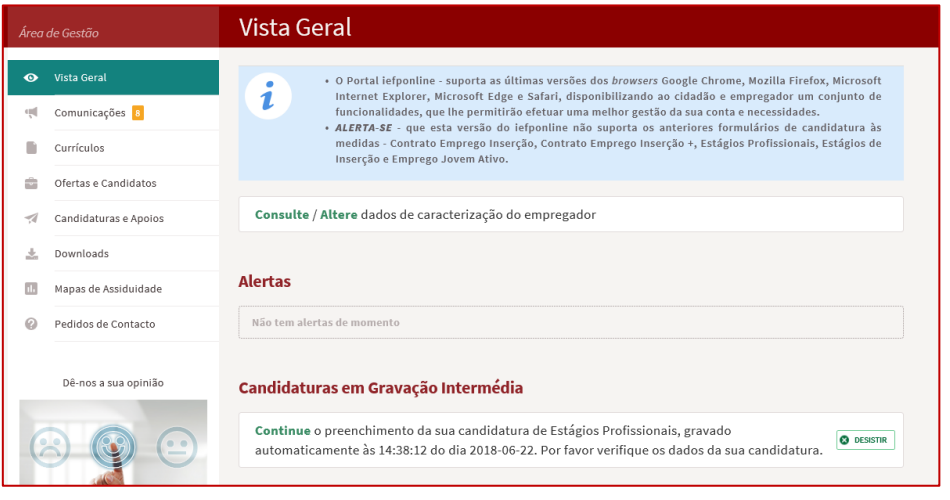

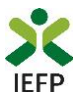

o **também pode continuar o preenchimento do formulário, acionando o botão «Submeter candidatura» e, de seguida, escolhendo a opção «Nova candidatura:**

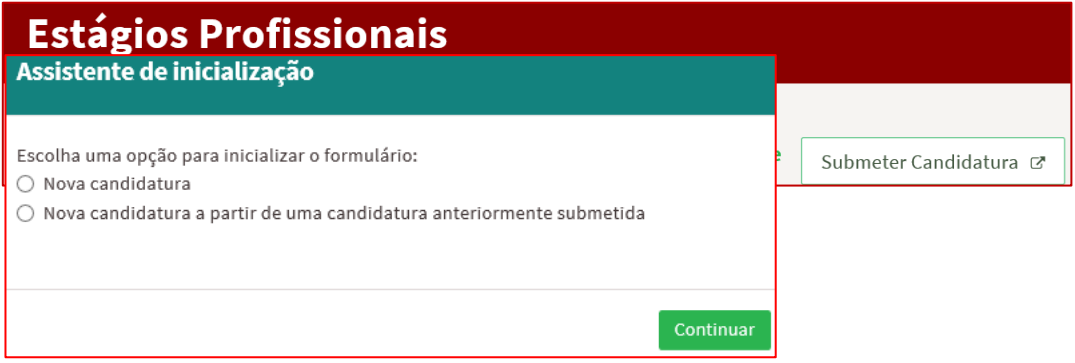

#### **Figura 19**

Ao abrir uma gravação intermédia durante o fecho das candidaturas da Medida Estágios Profissionais, é emitida a mensagem abaixo, não sendo possível continuar o preenchimento do formulário, nem o submeter.

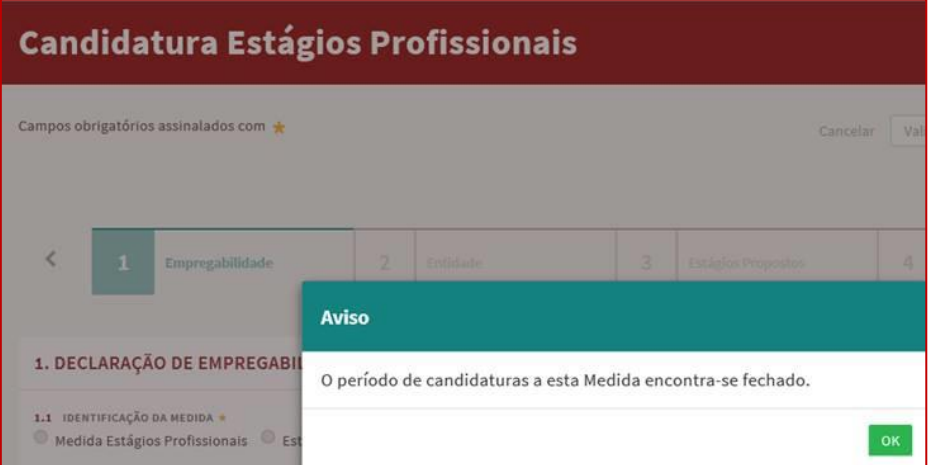

**Figura 20** 

**Importante!** – **A opção "Gravar" não permite apresentar a candidatura, só permite gravar a informação já preenchida e retomar o preenchimento do formulário sem perder informação já registada.**

- **Imprimir** permite imprimir o conteúdo do formulário já preenchido.
- **Submeter** permite efetuar a submissão da candidatura.

Se os dados estiverem:

- o **Com incorreções**, a candidatura não é submetida e é emitida mensagem com indicação da **informação a corrigir**;
- o **Corretos,** a candidatura é submetida, com indicação do número de candidatura.

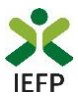

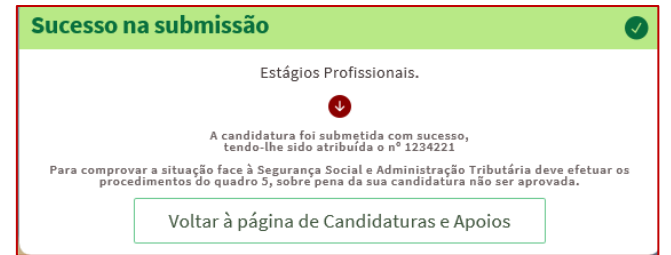

#### **Figura 21**

Após a submissão da candidatura, pode imprimi-la e consultar o seu Estado, na área de gestão no [iefponline,](https://iefponline.iefp.pt/IEFP/index2.jsp) em Candidaturas e Apoios, na Gestão de Candidaturas:

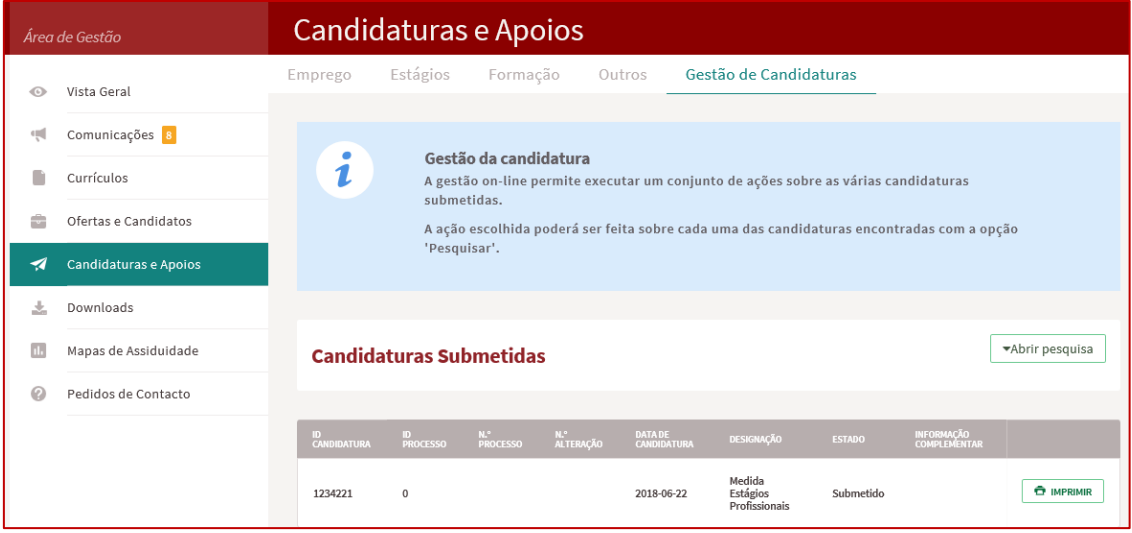

#### <span id="page-11-0"></span>**Figura 22**

#### **1.4 – Anexar documentação necessária à candidatura**

Para que a candidatura possa ser aprovada, e caso a entidade não tenha, nos portais das Finanças e/ou Segurança Social, efetuado os [procedimentos](#page-27-0) para conceder autorização ao IEFP para consulta da situação face à Administração Tributária e Segurança Social, deve anexar no [iefponline](https://iefponline.iefp.pt/IEFP/index2.jsp) os seguintes documentos:

- **Comprovativos de não Dívida à Segurança Social**;
- **Comprovativos de não Dívida à Administração Tributária**.

Para além dos documentos acima referidos, deve ainda anexar à entidade os seguintes documentos, se iniciou processo:

- Especial de revitalização previsto no Código da Insolvência e da Recuperação de Empresas (CIRE), cópia da **decisão prevista na alínea a) do n.º 3 do art.º 17-C do CIRE**;
- No Sistema de Recuperação de Empresas por Via Extrajudicial (SIREVE), cópia do **despacho da aceitação do requerimento de utilização do SIREVE**;
- No Regime Extrajudicial de Recuperação de Empresas (RERE), **certidão do registo comercial comprovativa de depósito do protocolo de negociação** na Conservatória do Registo Comercial;

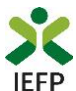

A anexação desses documentos deve ser efetuada na área de gestão da entidade no [iefponline:](https://iefponline.iefp.pt/IEFP/index2.jsp)

• Na área do empregador, escolher "Documentos":

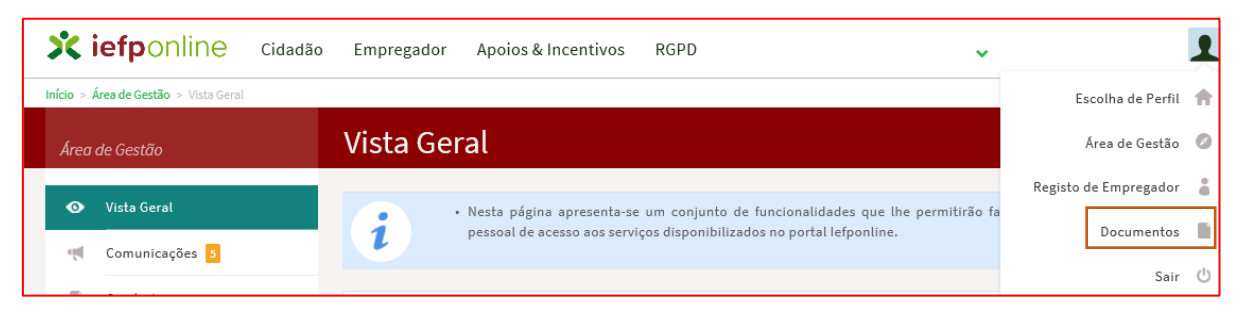

#### **Figura 23**

**Importante! – Desde que os documentos se encontrem válidos podem ser verificados pelo IEFP para mais do que uma candidatura.**

- Para anexar os documentos deve efetuar os seguintes passos:
	- o Acionar o botão "Novo Documento";
	- o Escolher o "Tipo de Documento" pretendido, acionar o botão "Procurar" para selecionar o ficheiro relativo à certidão em questão (que foi previamente digitalizada);
	- o Para finalizar, acione o botão "Submeter".

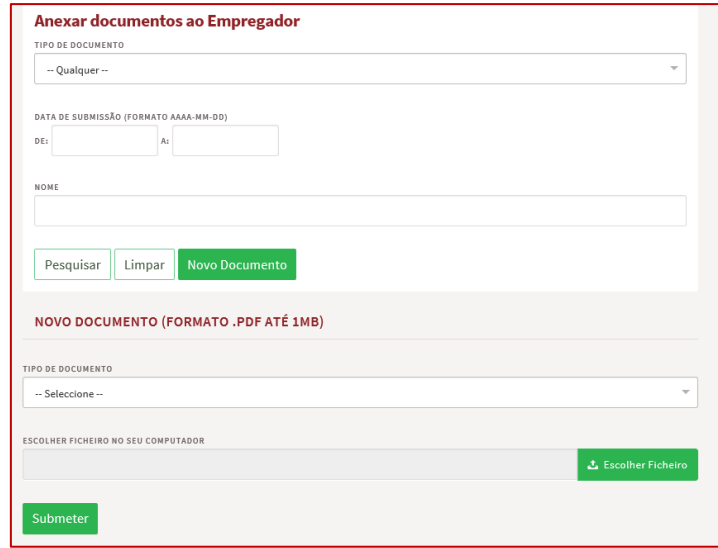

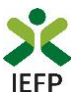

### <span id="page-13-0"></span>Conteúdo do formulário de candidatura

A informação a preencher no formulário de candidatura será utilizada para apreciação da mesma e atribuição do respetivo apoio, pelo que deverá ser exata e o mais detalhada possível, de modo a dispensar pedidos de informação adicional e a minimizar o período de análise e a decisão sobre a candidatura.

#### <span id="page-13-1"></span>**Quadro 1 – Declaração de empregabilidade**

O preenchimento do formulário inicia-se pela escolha da Medida para a qual pretende apresentar a candidatura:

<span id="page-13-2"></span>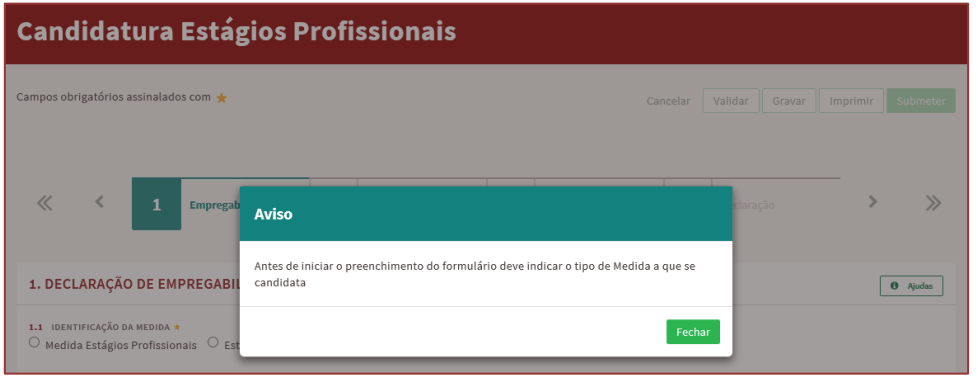

#### **Figura 25**

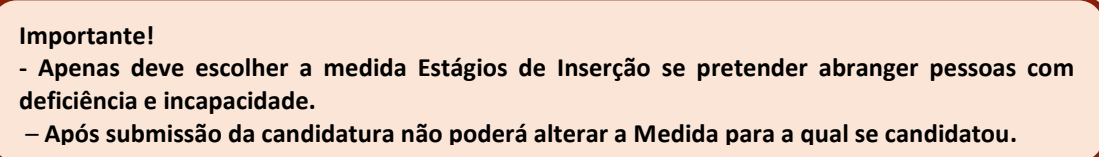

De seguida necessita de assinalar a Declaração de empregabilidade:

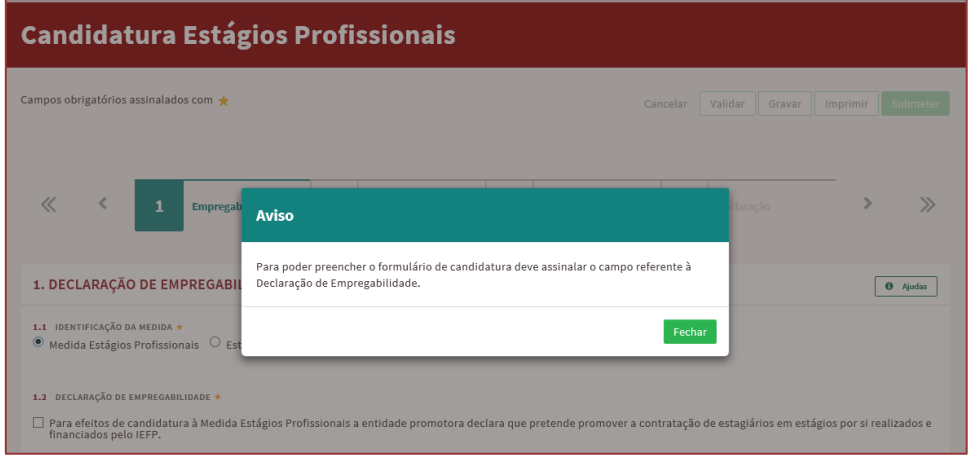

#### **Figura 26**

**Importante! – Enquanto não selecionar a medida e assinalar a Declaração de empregabilidade, os restantes quadros não se encontram disponíveis para preenchimento, nem é possível efetuar qualquer outro procedimento, como por exemplo "Gravar" o formulário.**

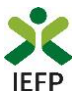

#### <span id="page-14-0"></span>**Quadro 2 - Identificação da Entidade**

O preenchimento do formulário inicia-se pelo quadro relativo à identificação da entidade, no qual a maioria da informação, encontra-se preenchida automaticamente (ver figura seguinte) com os dados registados pela entidade no seu registo:

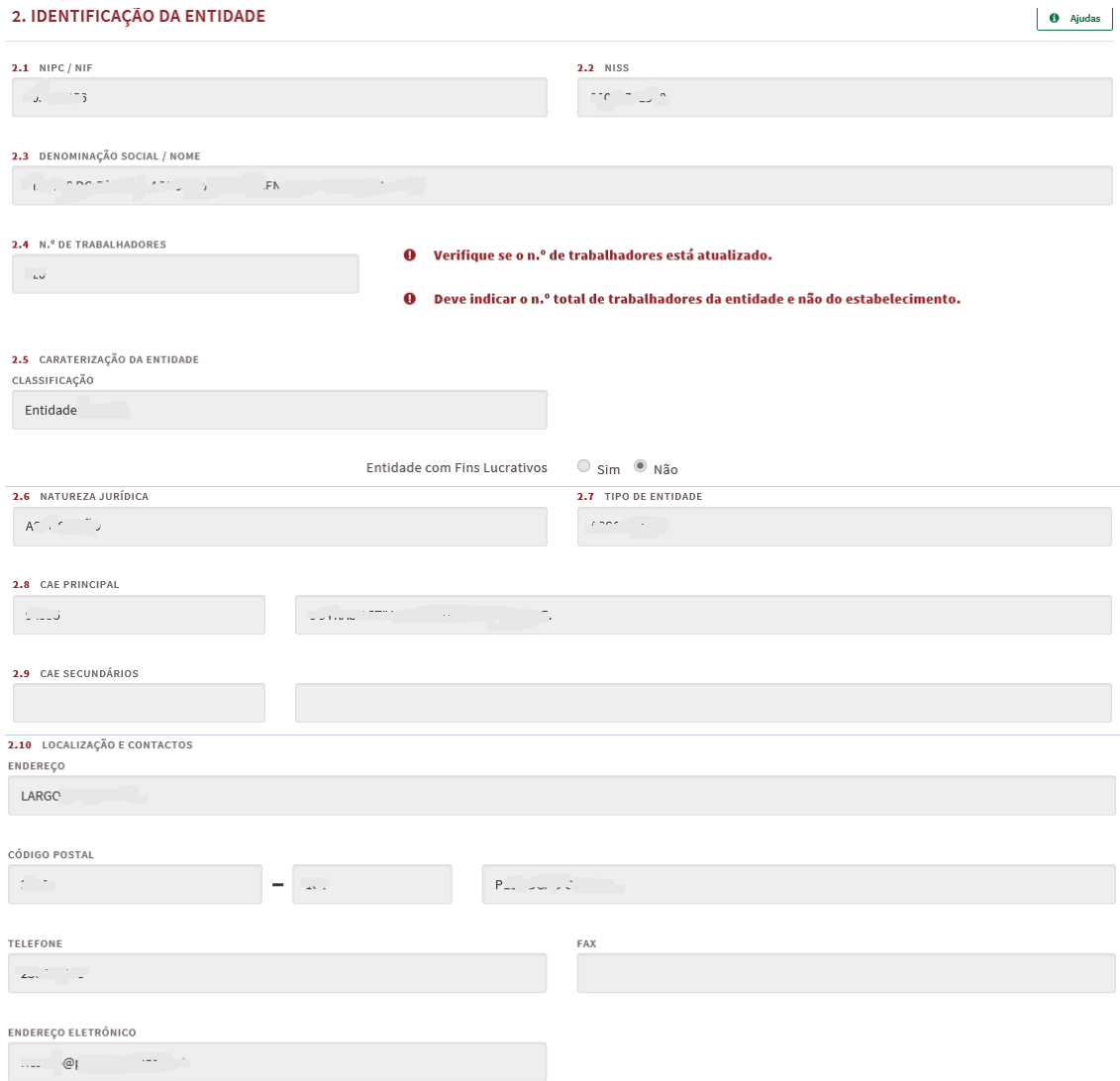

#### **Figura 27**

Qualquer alteração a estes dados é efetuada **apenas na área de gestão do iefponline:**

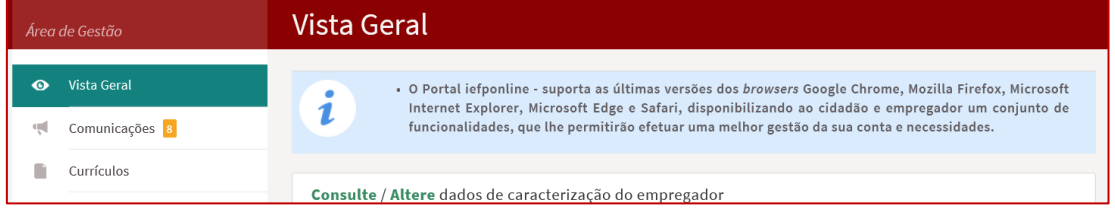

#### **Figura 28**

**Importante!** – **A informação relativa à entidade pode determinar o apoio a conceder, bem como a aprovação da candidatura. As alterações a estes dados devem sempre ser efetuadas antes da submissão da candidatura.**

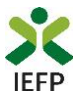

A restante informação do quadro 2 é preenchida no formulário:

- A maioria dos campos são de preenchimento obrigatório, com exceção do Fax;
- Nos contactos telefónicos deve ser indicado pelo menos um deles (telefone ou telemóvel);
- O NIB encontra-se preenchido com os dados do registo da entidade, mas pode ser alterado diretamente no formulário de candidatura;
- O último campo refere-se à confirmação de que os dados da entidade estão completos e que foram devidamente alterados / atualizados quando necessário.

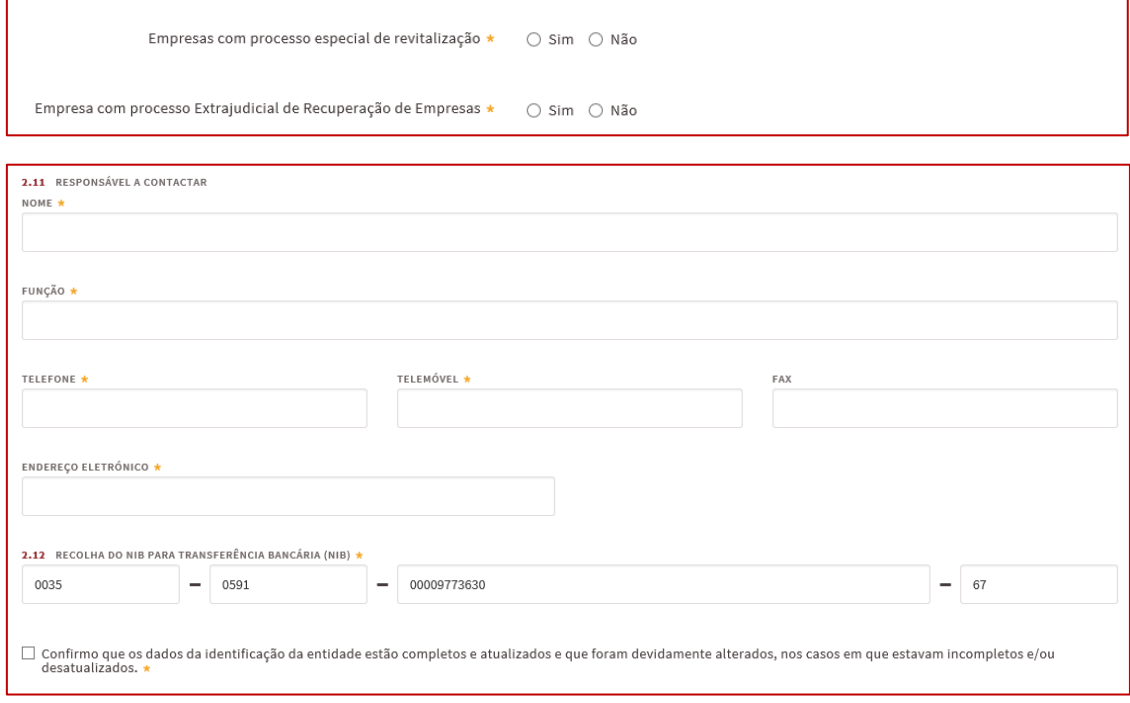

#### **Figura 29**

#### <span id="page-15-0"></span>**Quadro 3 – Caracterização dos estágios propostos**

Neste quadro pretende-se que seja **apresentada informação que caracterize os estágios** a realizar, sendo a mesma considerada na apreciação da candidatura, nomeadamente nos **seguintes critérios**:

- ✓ Localização do projeto de estágio em território economicamente desfavorecido;
- ✓ Coerência do estágio;
- ✓ Conformidade do orientador.

Em primeiro lugar, é necessário que apresente uma **justificação global** para a **realização deste projeto**, **descrevendo**, para **cada estágio proposto:**

- Os objetivos;
- Os contributos para o desenvolvimento de competências e integração estagiários;
- Os contributos para o desenvolvimento organizacional da entidade.

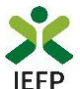

Deverá ainda fundamentar a necessidade da candidatura e de que forma a mesma irá afetar a situação atual da empresa, tendo em consideração os objetivos da Medida a que se candidata.

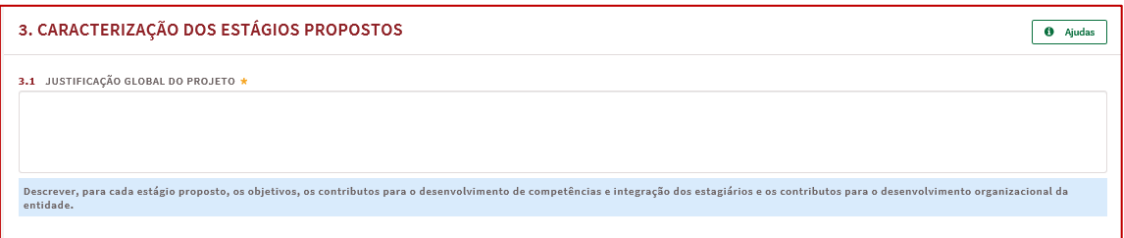

#### **Figura 30**

**Importante!** – **Caso uma componente do estágio seja efetuada no estrangeiro, deve indicar essa intenção neste quadro.**

De seguida, é apresentado o ponto 3.1.1 relativo ao Regime Especial de Projetos de Interesse Estratégico:

 $\circ$  sim  $\circ$  Não

#### **Figura 31**

3.1.1 REGIME ESPECIAL DE PROJETOS DE INTERESSE ESTRATÉGICO \*

**Importante!** – Apenas deve indicar que a candidatura é abrangida pelo Regime Especial de Projetos de Interesse Estratégico **se já tiver obtido o respetivo reconhecimento.**

Ao indicar que a candidatura é abrangida por este regime, deve assinalar com "Sim" o tipo de reconhecimento, podendo apenas escolher um tipo:

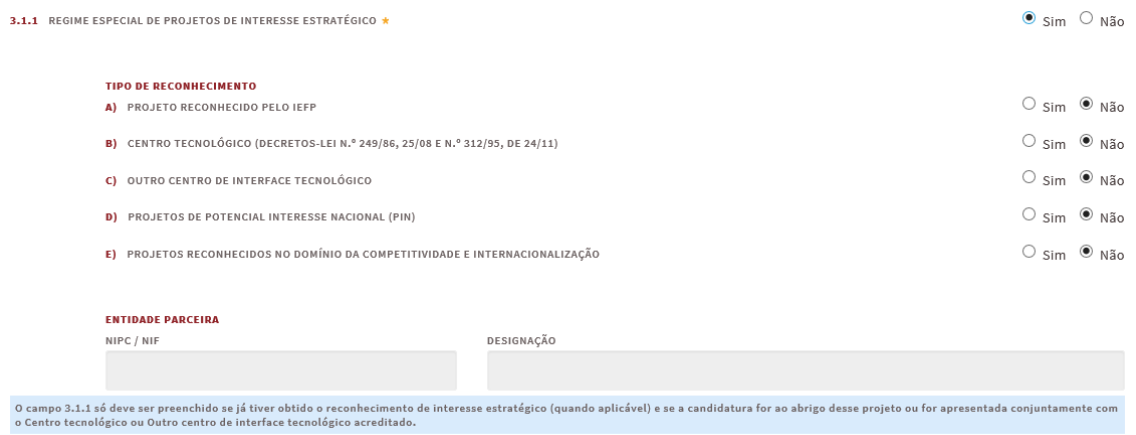

#### **Figura 32**

**Importante!** – No caso de a entidade promotora ser um **Centro Tecnológico ou Outro Centro de Interface Tecnológico** e pretender beneficiar desse regime, **deve obrigatoriamente apresentar candidatura com entidade parceira que seja uma empresa.**

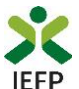

O campo abaixo apresentado encontra-se preenchido automaticamente em função da Medida selecionada n[o quadro 1.](#page-13-2)

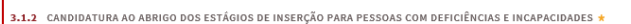

**Figura 33** 

Na tabela seguinte (de preenchimento facultativo) pode propor **candidatos** para esta candidatura, preenchendo a informação solicitada. Para o efeito, deve "clicar" no botão "Adicionar estagiário":

<span id="page-17-0"></span>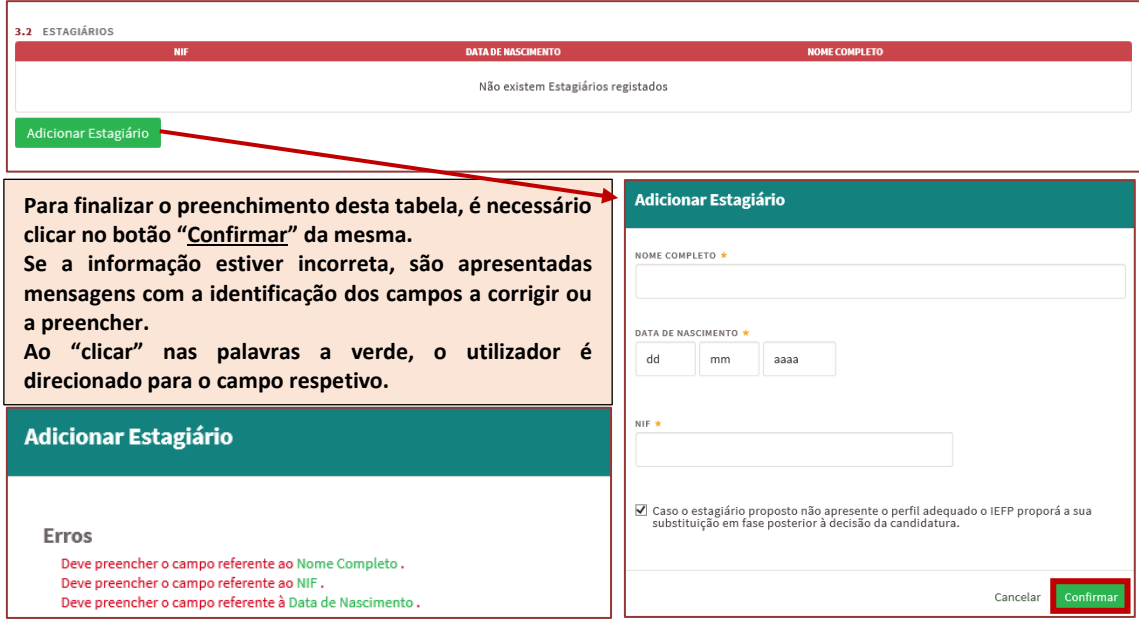

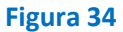

No campo 3.3, pretende-se que identifique o **orientador** que irá acompanhar os estagiários no decurso do projeto.

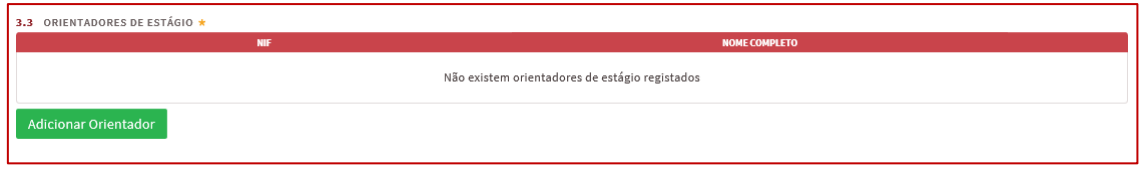

**Figura 35** 

 $\circ$  sim  $\circ$  Não

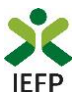

<span id="page-18-0"></span>Para o efeito, deverá carregar no botão "Adicionar orientador" da tabela seguinte. Para visualizar e preencher todos os dados requeridos, é necessário utilizar a barra de deslocação vertical:

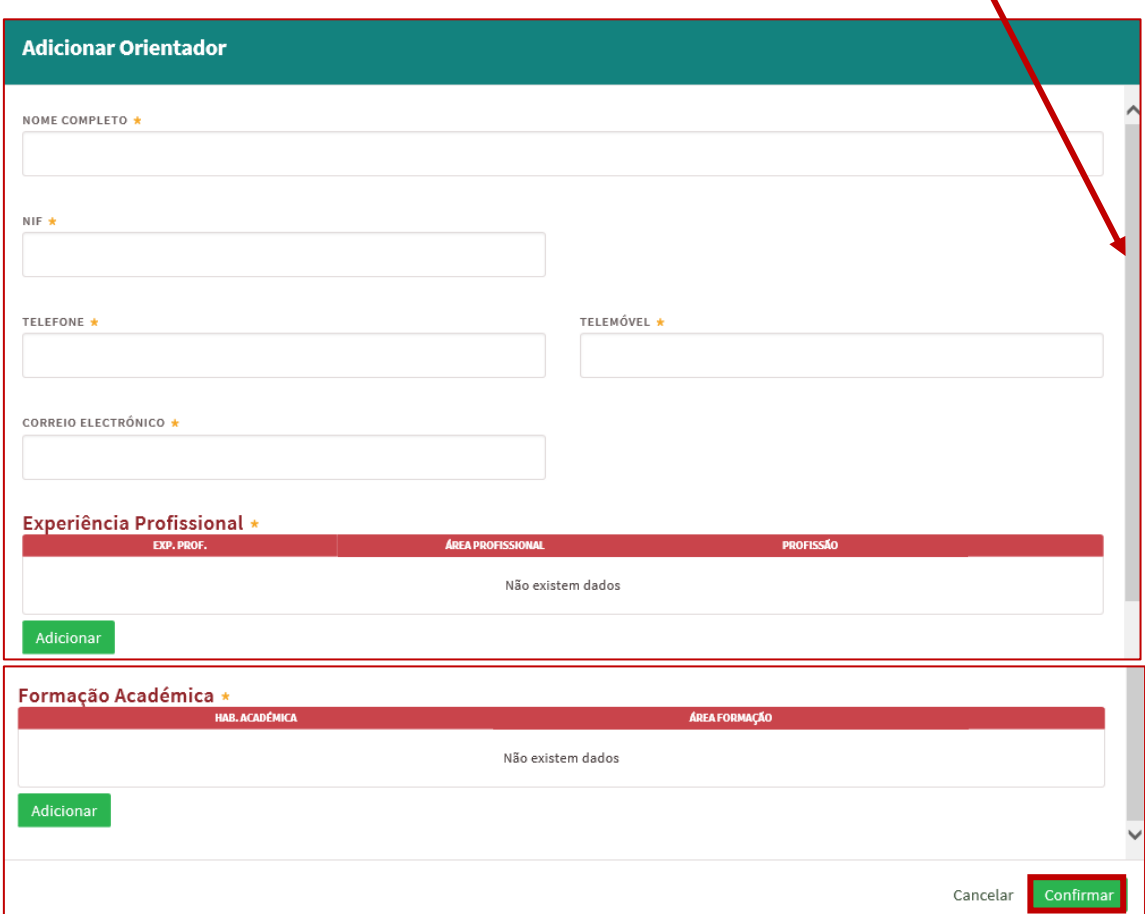

#### **Figura 36**

**Adicionar Orientador** Erros Deve preencher o campo referente ao Nome Completo .<br>Deve preencher o campo referente ao NIF .<br>Deve de preencher pelo menos um tipo de contacto telefónico: Telefone ou Telemóvel . Sue de presentar peu minos máis de Endereço Eletrónico.<br>Não adicionou nenhuma Experiência Profissional.<br>Não adicionou nenhuma Experiência Profissional.<br>Não adicionou nenhuma Formação Académica.

**Para finalizar o preenchimento desta tabela, é necessário clicar no botão "Confirmar" da mesma. Se a informação estiver incorreta, são apresentadas mensagens com a identificação dos campos a corrigir ou a preencher. Ao "clicar" nas palavras a verde, o utilizador é direcionado para o campo respetivo.**

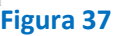

**Importante!** – **Cada orientador não pode acompanhar mais do que 5 estagiários em simultâneo. Esta contagem é efetuada tendo em conta todos os estagiários que o mesmo orienta em qualquer medida de Estágios do IEFP.**

**O não cumprimento deste limite pode levar ao indeferimento ou deferimento parcial da candidatura.**

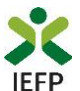

Nas tabelas referentes à "Experiência profissional" e "Formação académica" do orientador, é necessário que carregue no botão "Adicionar" para preencher a respetiva informação.

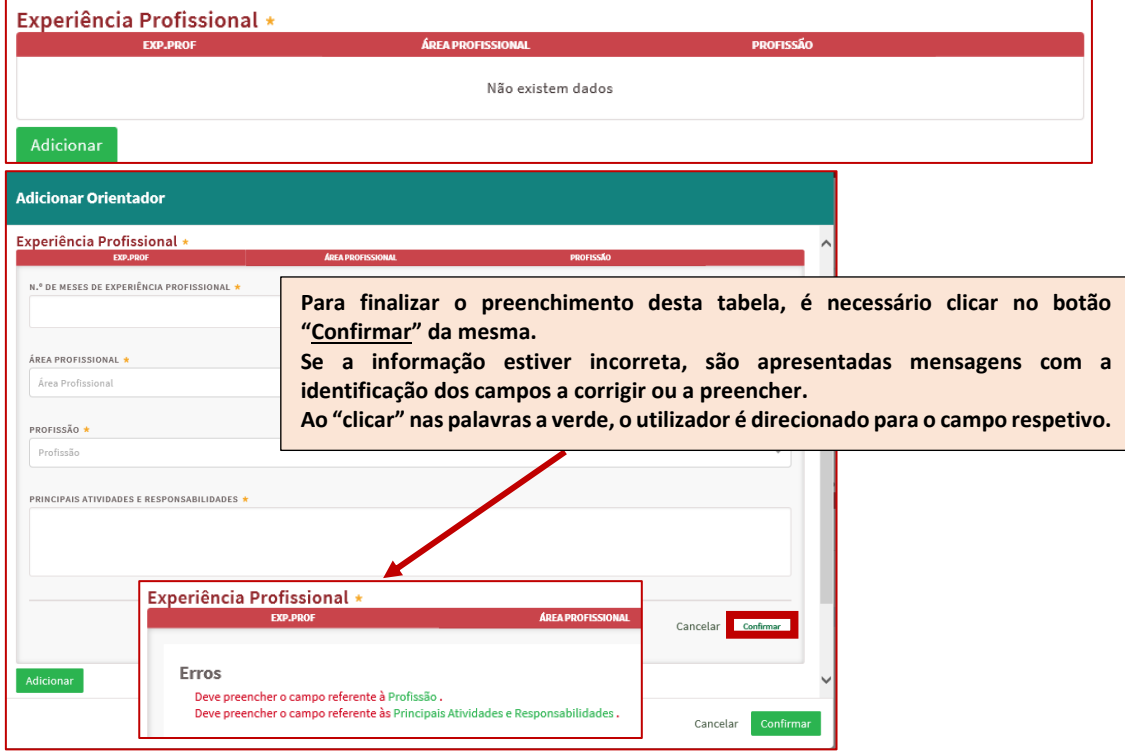

#### **Figura 38**

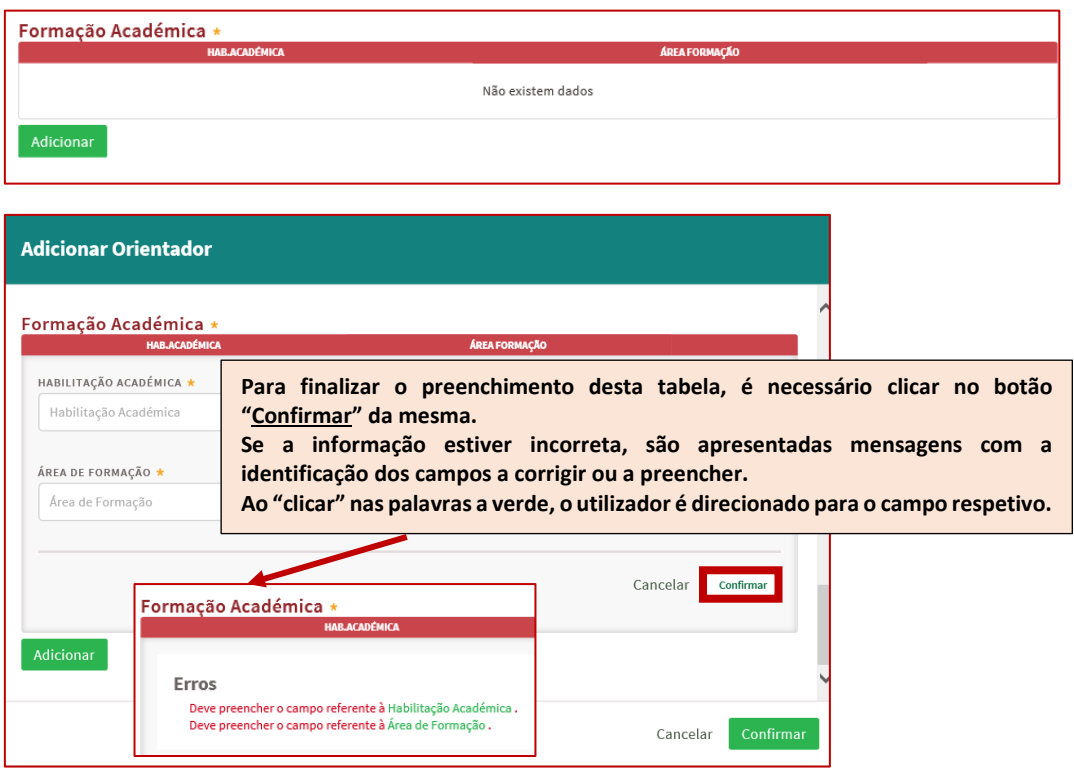

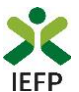

Na tabela seguinte (campo 3.4) pretende-se que caracterize os estágios propostos.

<span id="page-20-0"></span>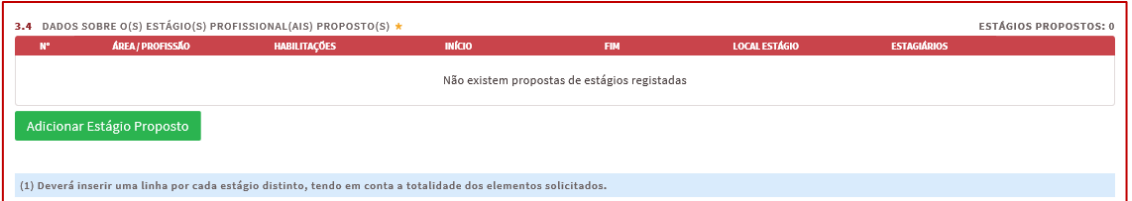

#### **Figura 40**

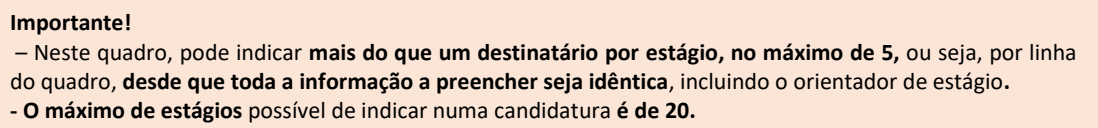

Ao acionar o botão "Adicionar estágio" são apresentados os campos das 2 figuras seguintes, sendo necessário utilizar a barra de deslocação vertical para ir visualizando e preenchendo toda a informação requerida:

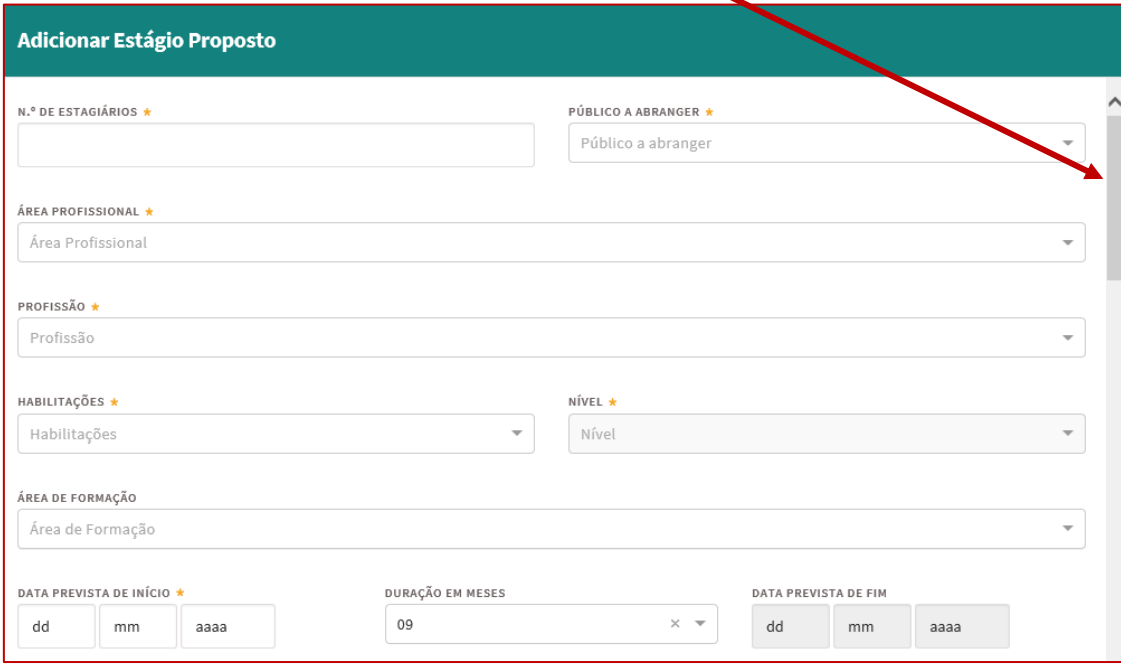

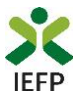

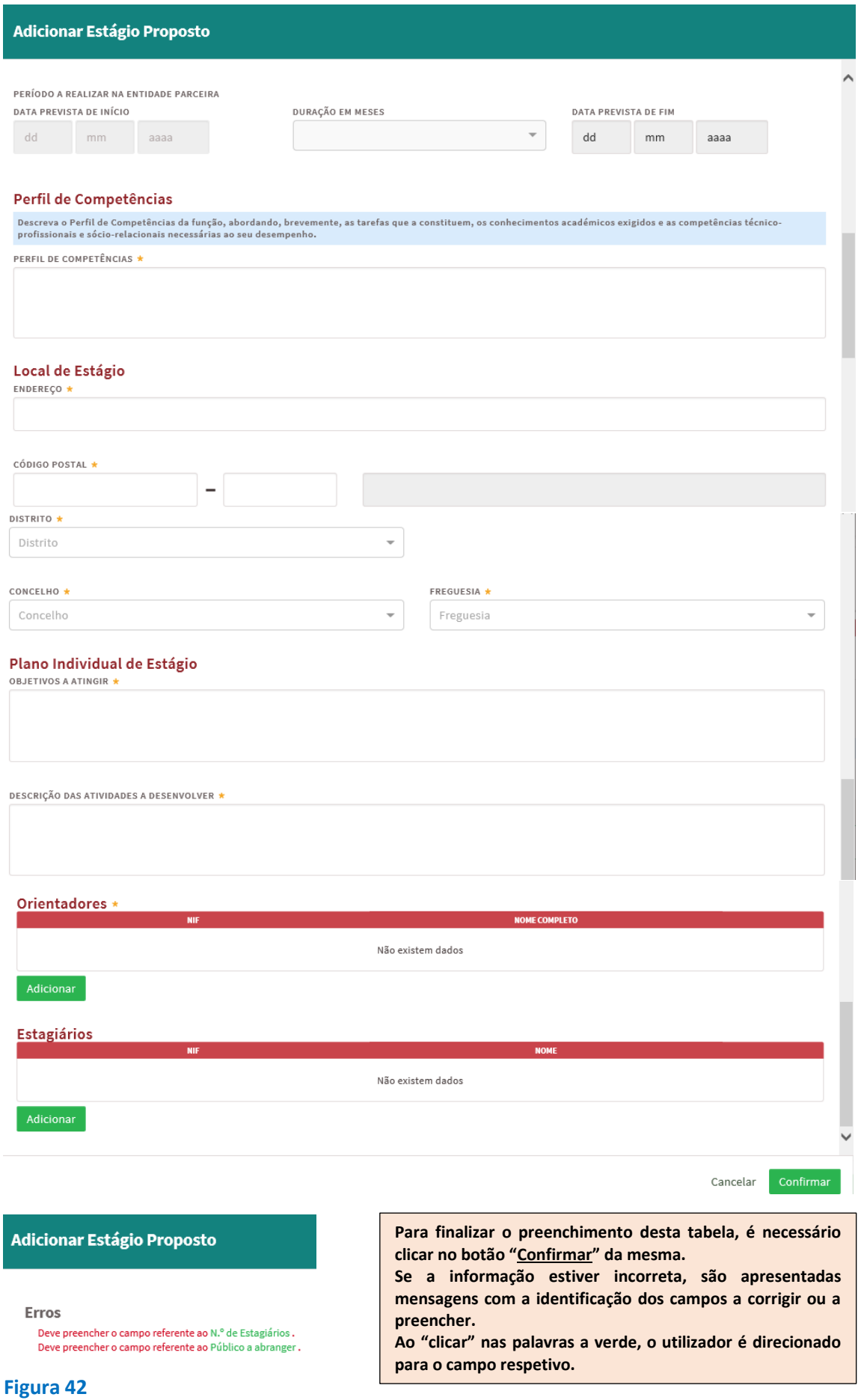

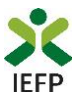

Em cada conjunto de estágios propostos (ou seja, em cada linha d[a tabela de Estágios propostos,](#page-20-0) campo 3.4) deve indicar qual o respetivo orientador. Para tal, deve clicar no botão adicionar, sendo apresentada a lista do(s) candidato(os) propostos [no campo 3.3:](#page-18-0)

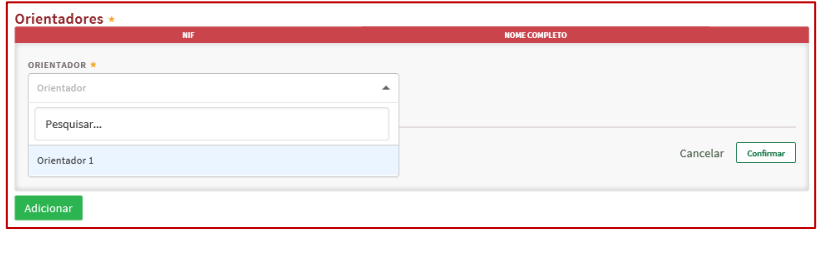

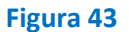

Se no [campo 3.2](#page-17-0) tiver proposto candidatos a integrar nas atividades, na tabela abaixo deve indicar qual dos candidatos pretende para a atividade que se encontra a preencher. Para tal, deve clicar no botão adicionar, sendo apresentada a lista do(s) candidato(os) propostos no campo 3.2:

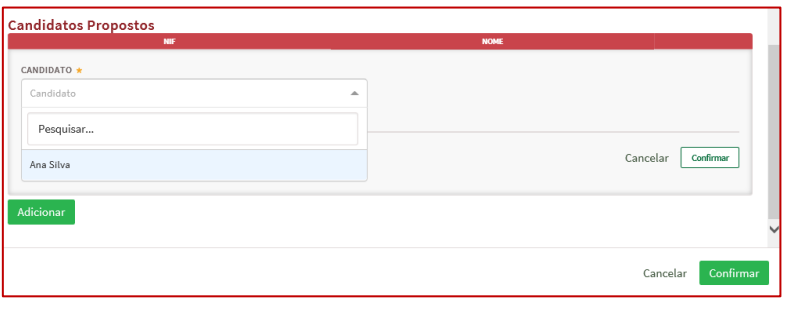

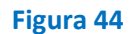

Caso não tenha indicado nenhum candidato proposto no campo 3.2, não precisa de preencher esta informação.

Ainda relativamente aos Estágios propostos [\(campo 3.4\)](#page-20-0), importa referir o seguinte:

✓ A indicação do "**Público a abranger**" é efetuada apenas na Medida Estágios Profissionais. Na Medida Estágios de Inserção o campo não é passível de preenchimento:

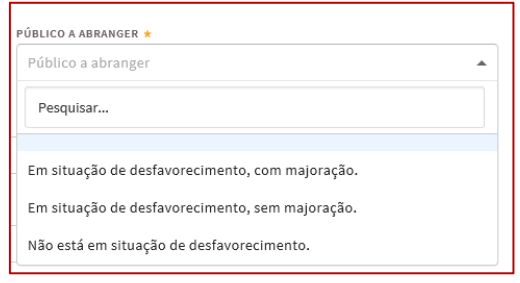

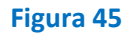

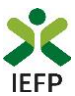

Os **públicos a abranger** são constituídos pelos seguintes tipos de destinatários:

- Em **situação de desfavorecimento, com majoração**:
	- o Vítimas de violência doméstica;
	- o Refugiados;
	- o Ex-reclusos e aqueles que cumpram ou tenham cumprido penas ou medidas judiciais não privativas de liberdade, em condições de se inserirem na vida ativa;
	- o Toxicodependentes em processo de recuperação.
- Em **situação de desfavorecimento, sem majoração**:
	- o Desempregados há mais de 12 meses, com idade superior a 45 anos, com nível de qualificação igual ou superior ao nível 2;
	- o Pessoas que integrem família monoparental;
	- o Pessoas cujos cônjuges ou pessoas com quem vivam em união de facto se encontrem igualmente inscritos como desempregados no IEFP, I.P.
- **Não está em situação de desfavorecimento** restantes destinatários.

**Importante! – A informação sobre o "Público a abranger" é utilizada como critério de desempate após hierarquização das candidaturas. Assim, e dado que esta informação não pode ser alterada após submissão da candidatura, deve certificar-se de que toda a informação preenchida se encontra correta.**

✓ A **duração do estágio** é preenchida automaticamente, em função do "Público a abranger" e também da Medida:

- **9 meses** "Em situação de desfavorecimento, sem majoração" e "Não está em situação de desfavorecimento";
- **12 meses** "Em situação de desfavorecimento, com majoração" ou em estágios da Medida Estágios de Inserção:

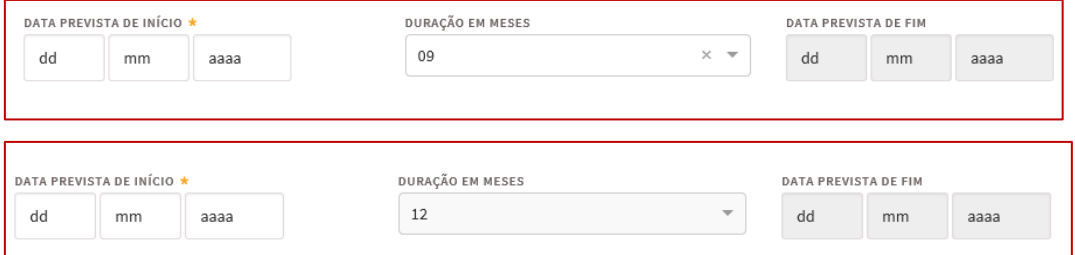

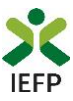

✓ Nas candidaturas ao abrigo do Regime Especial de Projetos de Interesse Estratégico a **duração do estágio** é preenchida:

• Pelo utilizador se o "**Público a abranger**" for "Em situação de desfavorecimento, sem majoração" e "Não está em situação de desfavorecimento":

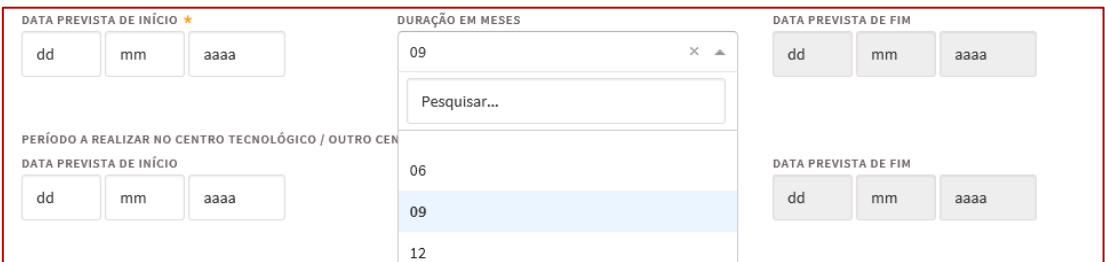

#### **Figura 47**

• Automaticamente se o "**Público a abranger**" for "Em situação de desfavorecimento, sem majoração" ou em estágios da Medida Estágios de Inserção:

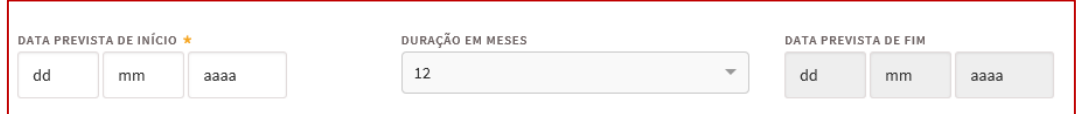

#### **Figura 48**

✓ Nas candidaturas ao abrigo do Regime Especial de Projetos de Interesse Estratégico realizadas por de **Centro tecnológico** / **Outro centro Tecnológico** o utilizador deve indicar a duração a realizar-se nesses centros e/ ou na entidade parceira:

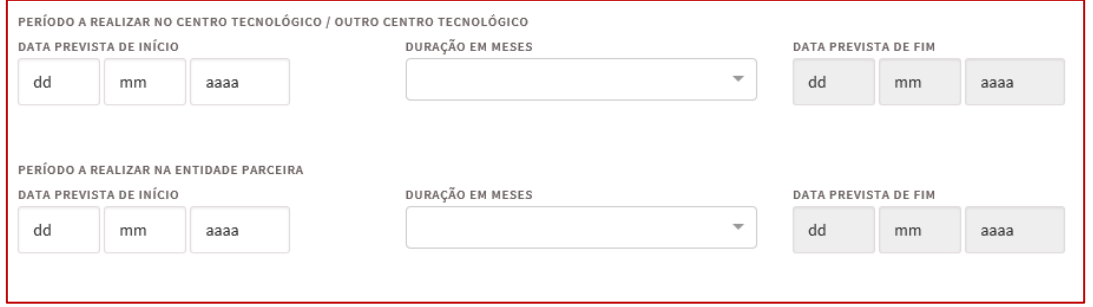

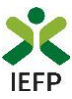

✓ Na descrição do **Perfil de competências** da função a desempenhas, pretende-se que refira:

- o As tarefas inerentes à mesma;
- o Os conhecimentos académicos requeridos;
- o As competências técnico-profissionais e sócio-relacionais necessárias ao seu desempenho.

#### Perfil de Competências

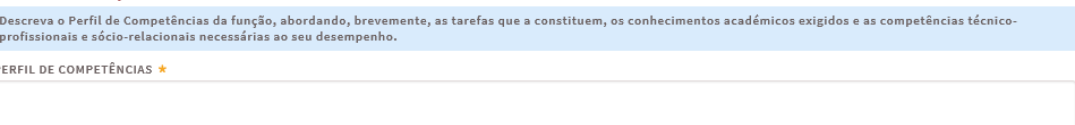

- ✓ No **Plano individual de estágio** devem ser indicados por cada estagiário, de acordo com a profissão a exercer:
	- o Os objetivos a atingir;
	- o As atividades a desenvolver.

Plano Individual de Estágio **OBJETIVOS A ATINGIR \*** 

DESCRIÇÃO DAS ATIVIDADES A DESENVOLVER \*

**Importante! – A informação sobre o Plano individual de estágio e o Perfil de competências é utilizada na análise da candidatura, determinando a pontuação obtida.**

**Assim, e dado que esta informação não pode ser alterada após submissão da candidatura, deve certificar-se de que toda a informação preenchida se encontra correta.**

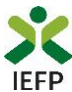

#### <span id="page-26-0"></span>**Quadro 4 - Declaração**

Neste quadro a entidade subscreve uma declaração sobre as informações prestadas no formulário de candidatura, o conhecimento sobre as regras da medida e o cumprimento dos requisitos de acesso e obrigações previstas na legislação aplicável.

4. DECLARAÇÃO

 $\theta$  Ajudas

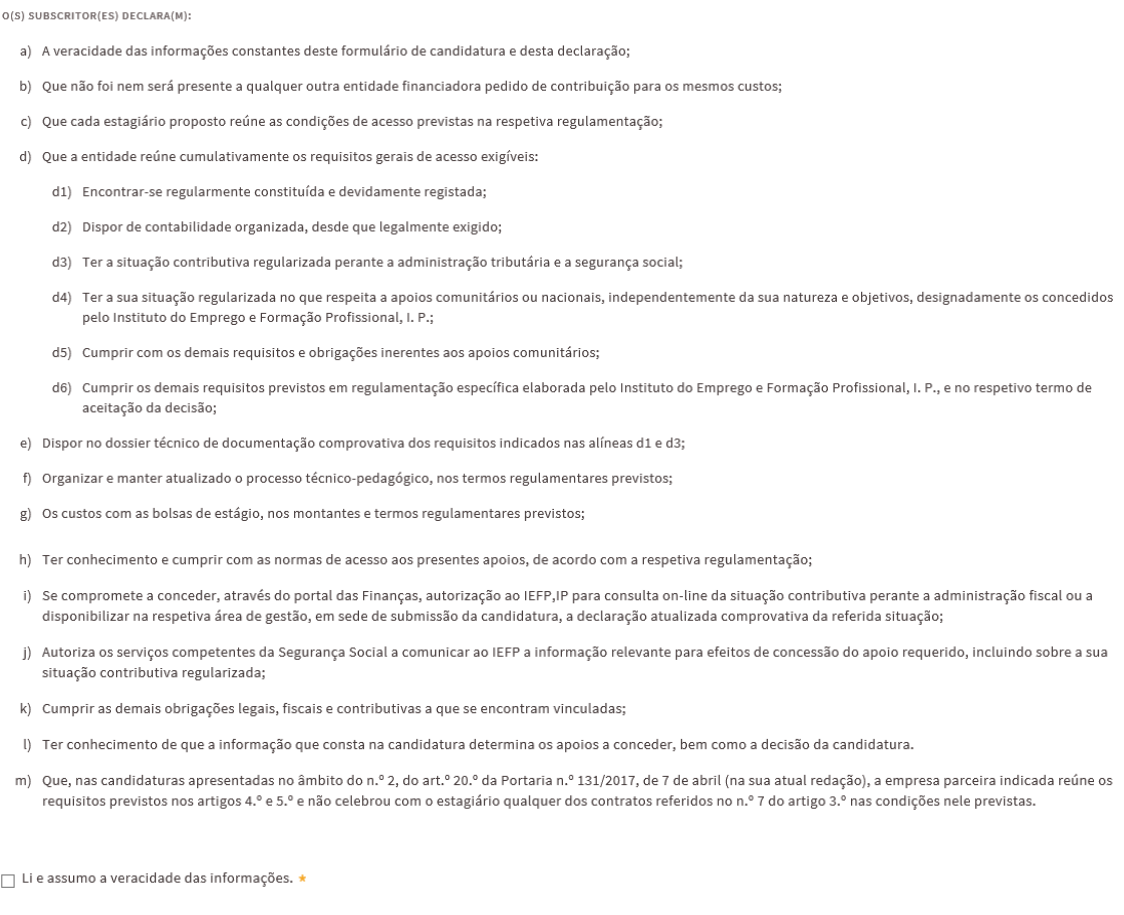

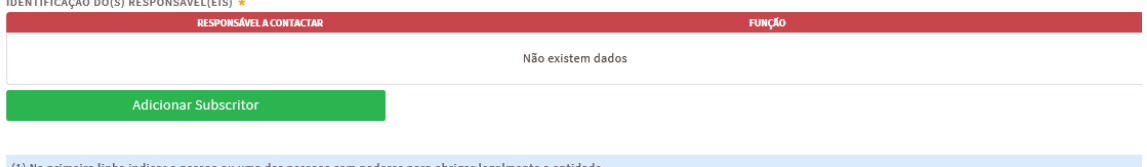

#### **Figura 50**

É também efetuada a identificação do(s) responsável(eis) da entidade, sendo necessário que, **na primeira linha**, indique **a pessoa ou uma das pessoas com poderes para obrigar legalmente a entidade**, uma vez que esta informação irá constar dos contratos a celebrar com os destinatários das atividades.

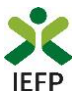

#### <span id="page-27-0"></span>**Quadro 5 - Situação face à Administração Fiscal e Segurança Social**

Através da informação abaixo pretende-se que a entidade indique ao IEFP o meio que irá utilizar para comprovar a situação regularizada face à Administração Fiscal e Segurança Social, informação esta que é **imprescindível para a aprovação da candidatura.**

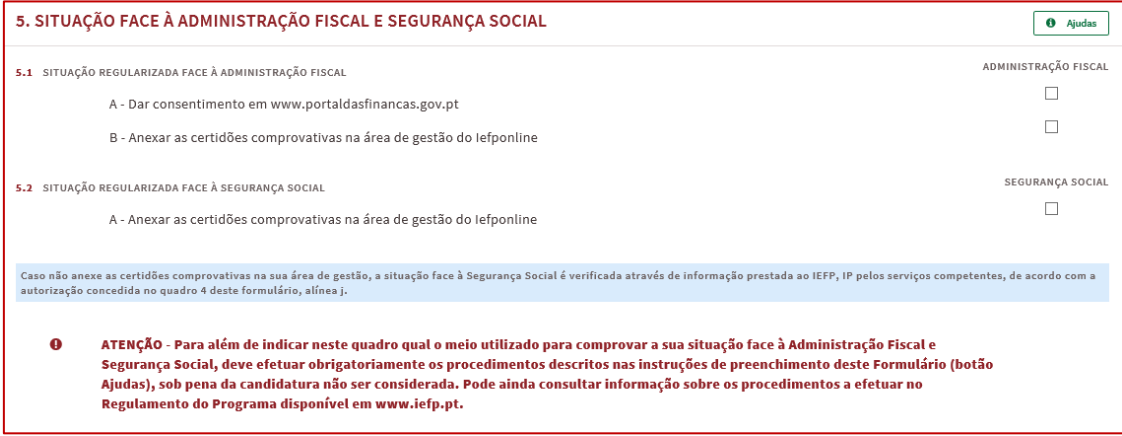

#### **Figura 51**

Caso opte por dar o consentimento ao IEFP para consulta no portal da Administração Fiscal, deve **obrigatoriamente efetuar o seguinte procedimento:**

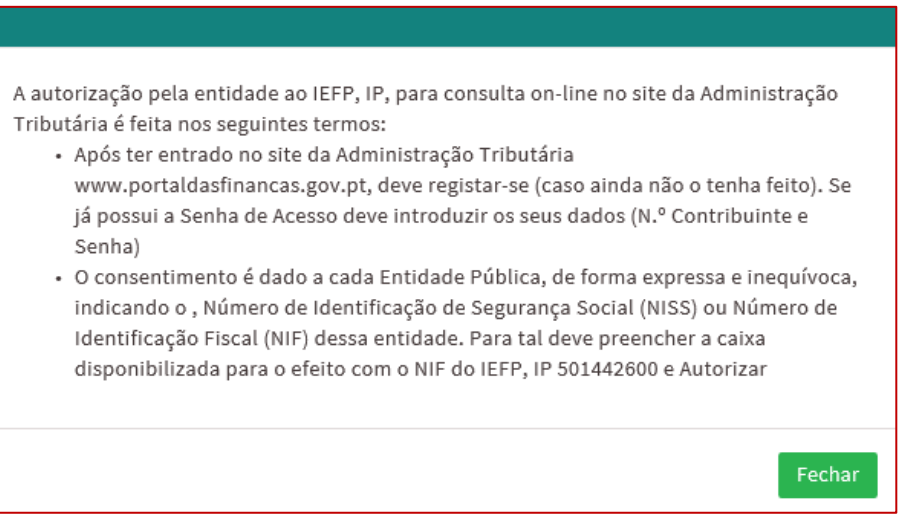

#### **Figura 52**

Se indicar que irá anexar as certidões comprovativas na área de gestão do iefponline, deverá **obrigatoriamente efetuar os procedimentos** descritos n[o ponto 1.4](#page-11-0) deste Guia.

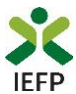

#### <span id="page-28-0"></span>**Quadro 6 - Instruções Gerais**

Este quadro é de caracter informativo, constando do mesmo as instruções gerais de preenchimento do formulário de candidatura:

6. INSTRUÇÕES GERAIS  $\theta$  Ajudas O formulário de candidatura deverá ser preenchido com os dados solicitados, de acordo com a respetiva estrutura e orientações indicadas. O preenchimento exaustivo de todos os campos permitirá a caraterização completa da candidatura, dispensará pedidos de informação adicional e minimizará o período de análise e aprovação da mesma. O mesmo foi concebido de forma a minimizar os documentos a entregar na formalização da candidatura, sendo presumidas como verdadeiras as informações prestadas pela entidade promotora. O formulário apresenta os campos de identificação do empregador previamente preenchidos com a informação existente nos nossos registos, caso verifique alguma inconformidade, deverá atualizar/alterar a informação na sua Área de Gestão em Registo de Empregador.

Após a inserção da informação nos diferentes quadros deve proceder à sua validação (pode fazê-lo página a página ou optar pelas validações globais) através do botão 'Validar'. Esta validação pode ser feita em qualquer altura do preenchimento.

Alguns campos possuem regras de preenchimento que devem ser respeitadas de modo a permitir a sua validação.

A apresentação da candidatura faz-se através da opção SUBMETER e só é possível quando não existir nenhum erro.

Após a submissão irá surgir uma mensagem de sucesso, indicando o respetivo o número de Identificação (ID) da candidatura. Posteriormente, poderá consultar em Área de Gestão, Candidaturas e Apoios, a listagem das candidaturas submetidas e a informação sobre o estado da mesma.

Durante o preenchimento do formulário, para não correr o risco de perder os dados, grave frequentemente a sua candidatura utilizando o botão Gravar.

Se tiver efetuado uma gravação, poderá continuar a sua Candidatura, em Área de Gestão, Vista Geral.

Se, contudo, persistirem dúvidas, contacte o Centro de Contacto através do telefone 300 010 001.

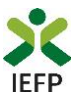

# <span id="page-29-0"></span>**ANEXOS**

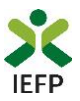

## <span id="page-30-0"></span>**ANEXO 1 - Procedimentos de registo da entidade e do representante no portal iefponline**

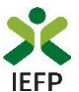

Os registos no portal *iefponline*, para a entidade e para o representante da mesma, são efetuados através da autenticação Segurança Social Direta (SSD), de acordo com os procedimentos a seguir descritos:

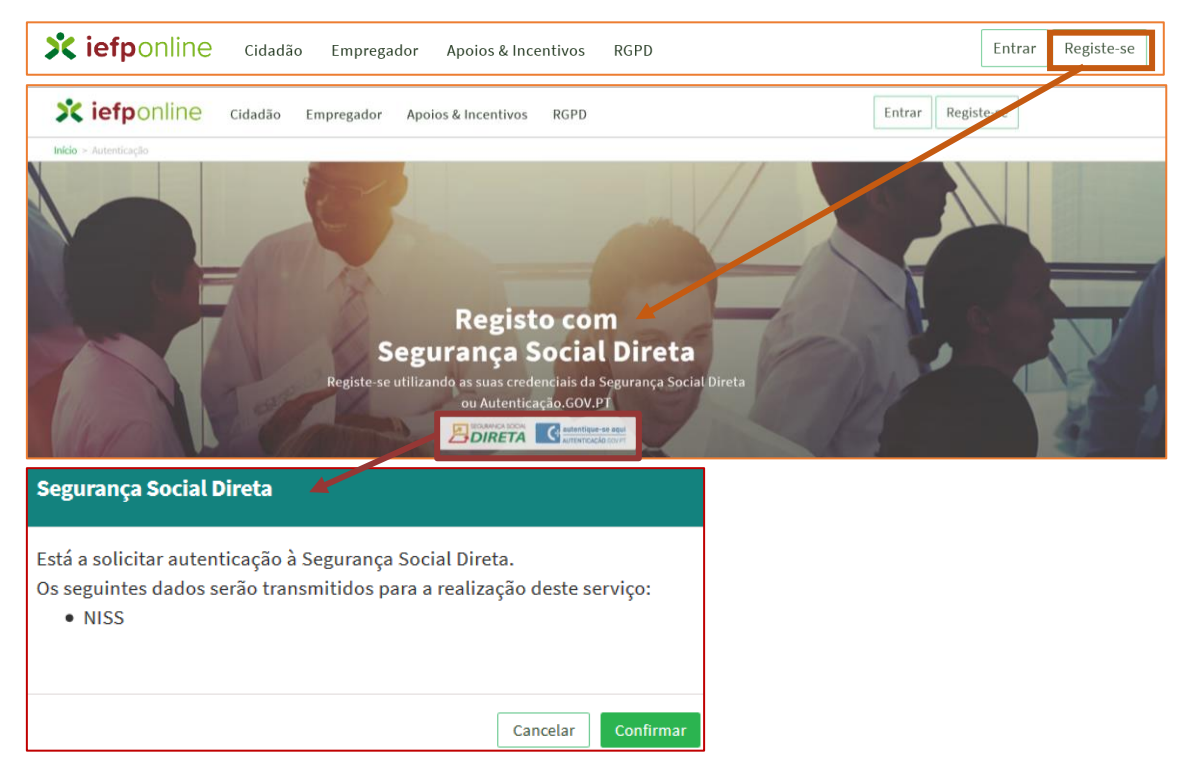

#### **Figura 54**

De seguida, é redirecionado para a página de autenticação da Segurança Social Direta:

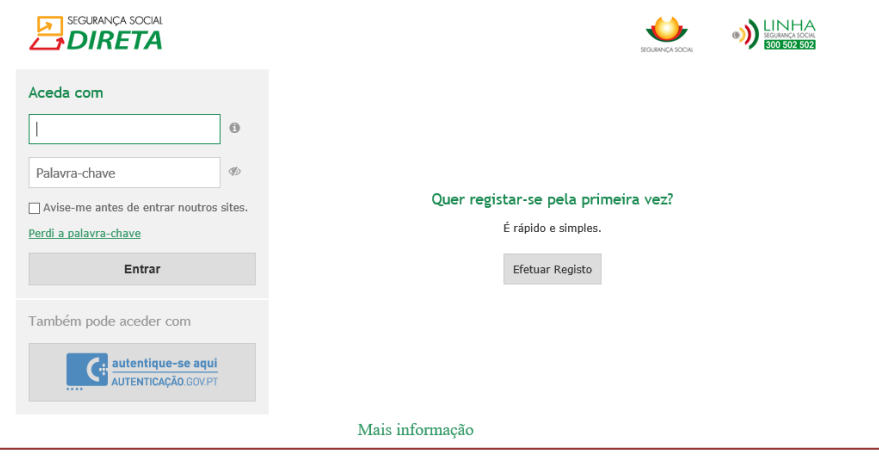

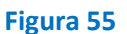

**Importante!** Caso não tenha senha na Segurança Social Direta deve escolher a opção de registo e aguardar o envio da senha via correio postal.

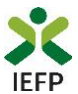

Após autenticação é redirecionado para a página de novo registo de utilizador para confirmar o seu e-mail:

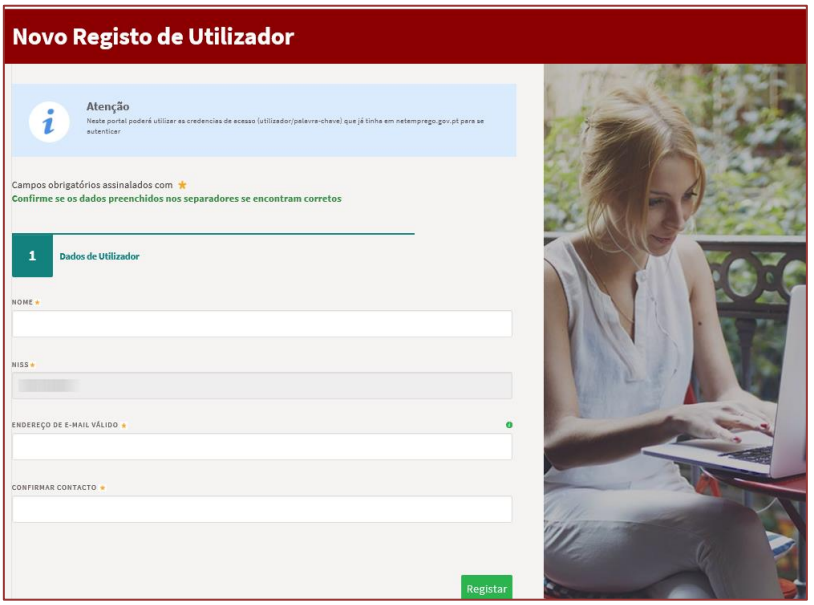

#### **Figura 56**

Recebe mensagem de confirmação de registo com indicação de envio de confirmação para o email:

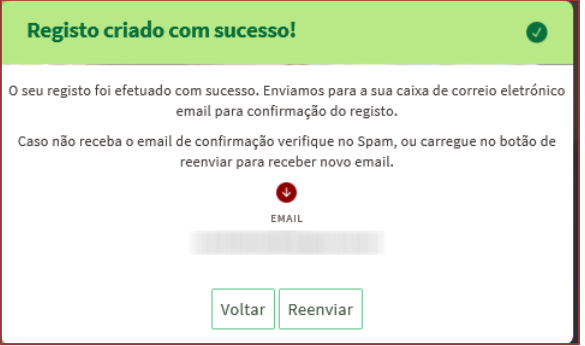

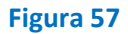

No seu e-mail, deve confirmar o link enviado para confirmação do registo no [iefponline:](https://iefponline.iefp.pt/IEFP/index2.jsp)

Está prestes a concluir a criação do seu registo de utilizador no Iefponline.

De modo a confirmar o seu registo carregue aqui.

Em caso de dúvidas, questões ou comentários, por favor contacte-nos através

- Do Centro de Contacto 300 010 001 (disponível todos os dias úteis, das 8 às 20 horas)
- Da página e-Balcão, disponível no portal do IEFP.  $\bullet$

Este email foi enviado por um sistema automático.

Por favor, não responda a este email. Obrigado

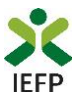

Após confirmação do registo, surge a mensagem abaixo, na qual deve clicar em "Entrar":

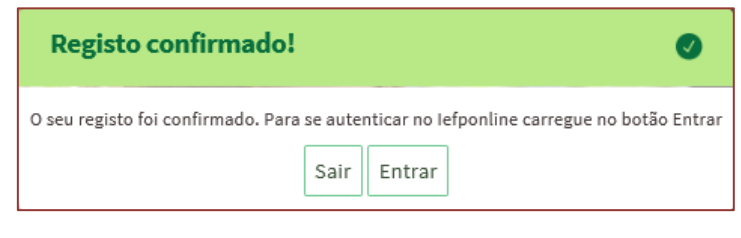

**Figura 59** 

Volta a selecionar a opção de autenticação na Segurança Social Direta e confirma a mensagem abaixo apresentada

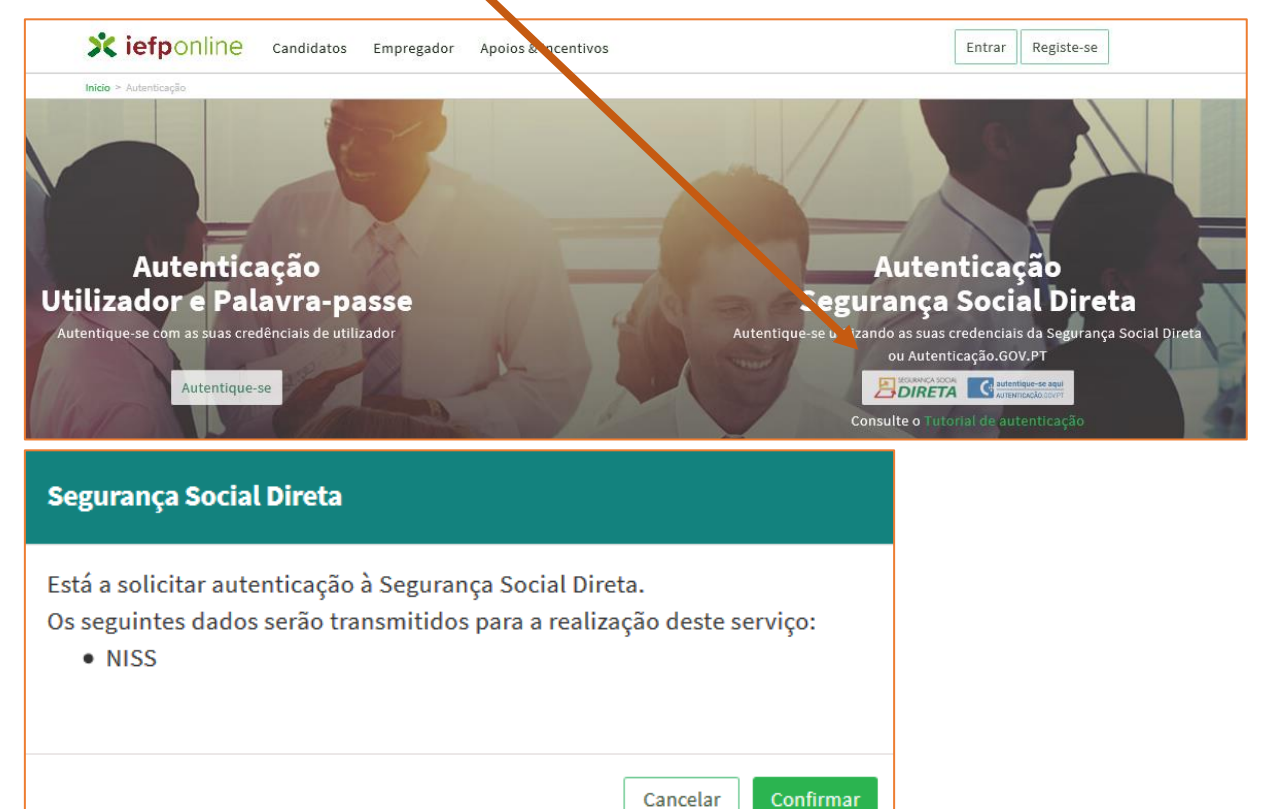

```
Figura 60
```
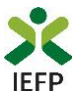

De seguida, visualiza a informação referente ao seu perfil:

#### **NISS iniciado por 2**

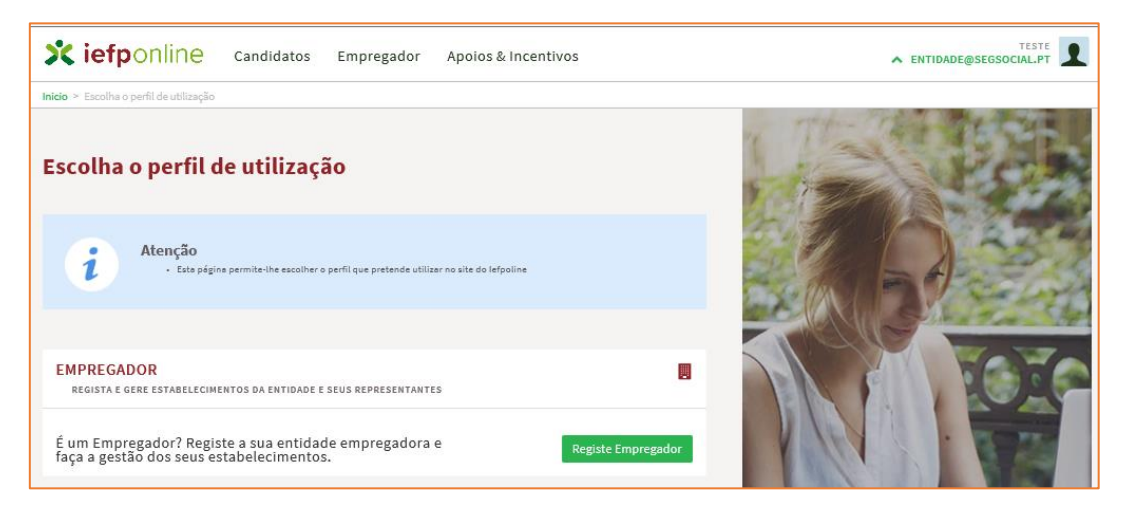

**Figura 61** 

#### **NISS iniciado por 1**

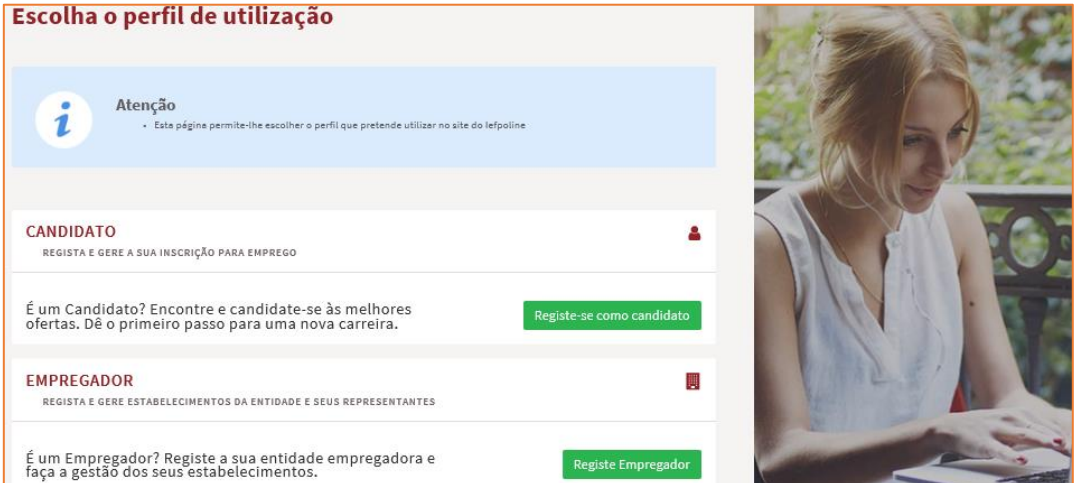

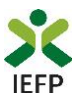

## <span id="page-35-0"></span>**ANEXO 2 - Procedimentos para a nomeação do representante da entidade no portal iefponline**

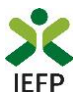

A nomeação do representante da entidade é efetuada portal *iefponline* da seguinte forma:

• Autenticar-se via Segurança Social Direta com o NISS da entidade (iniciado por 1 – Empregador em nome individual ou 2 – Pessoa coletiva).

Após autenticação visualiza a página "Vista geral", na qual deve escolher a opção "Gestão de representantes":

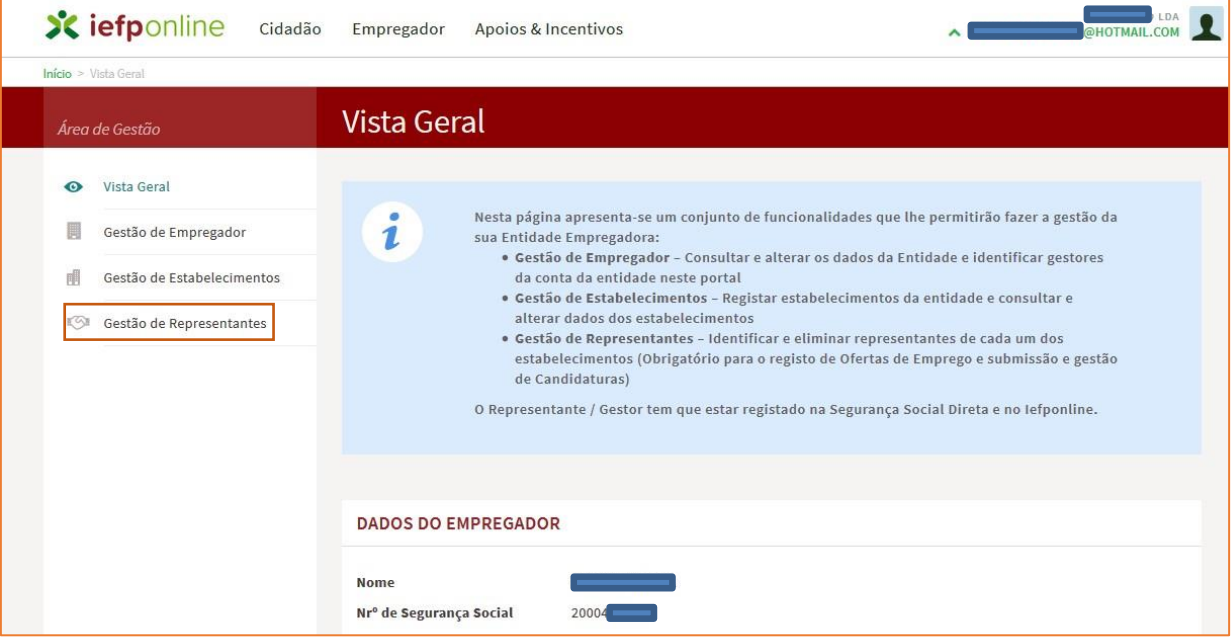

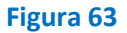

• Na página da "Gestão de representantes" deve acionar o botão "Representantes", no estabelecimento para o qual quer indicar o representante:

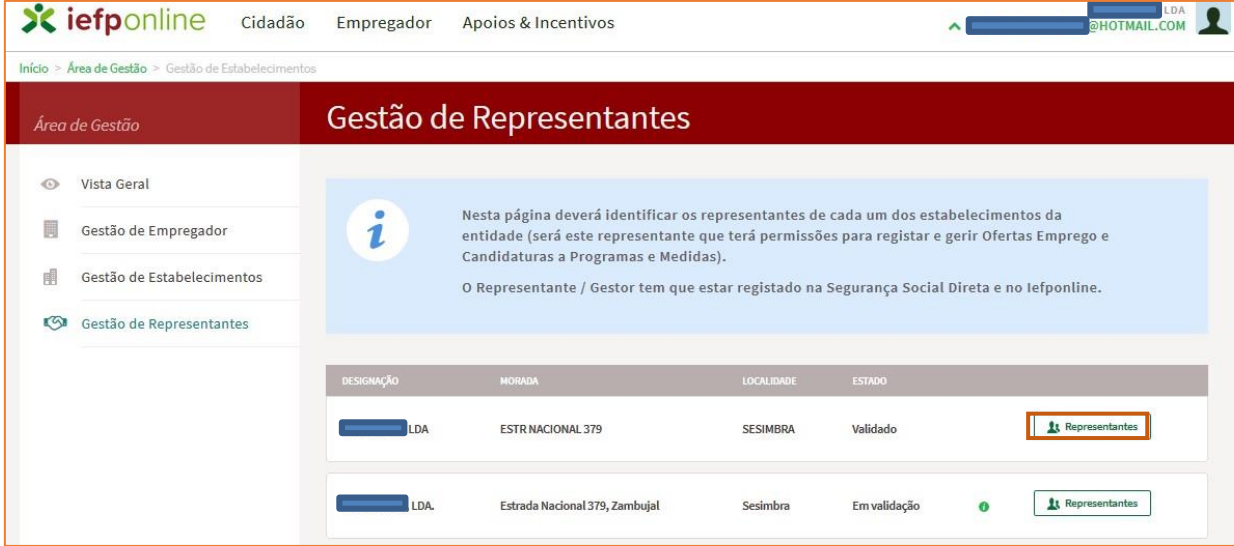

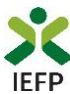

• Na página seguinte deve escolher "Adicionar":

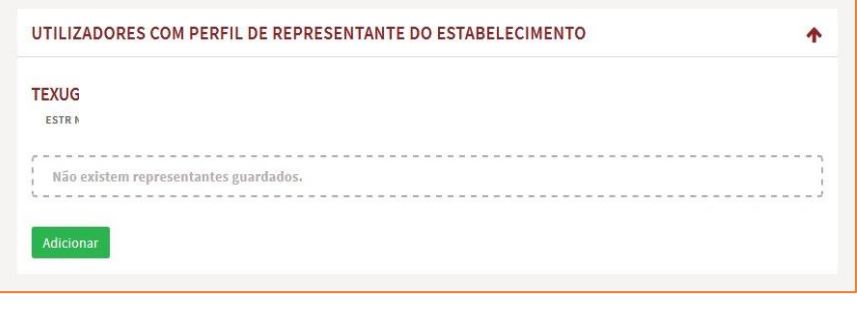

- De seguida, deve:
	- o Inserir o NISS da pessoa singular à qual quer atribuir o perfil de representante;
	- o Clicar em Pesquisar:

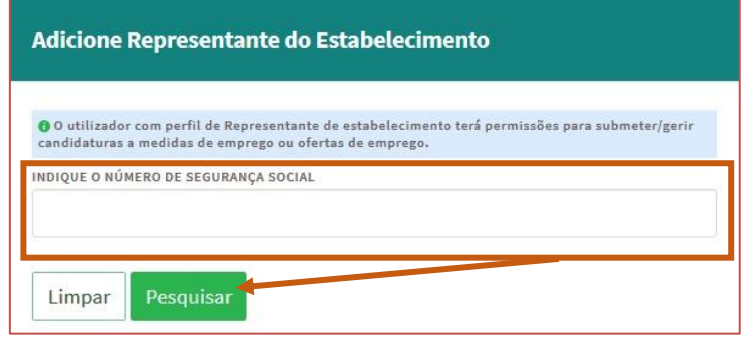

**Figura 66** 

- Após efetuar a pesquisa acima descrita, se a pessoa singular:
	- o Estiver registada no [iefponline](https://iefponline.iefp.pt/IEFP/index2.jsp) através da Segurança Social Direta, irá surgir a informação abaixo. Caso a pessoa singular seja a pretendida, deve clicar em "Adicionar":

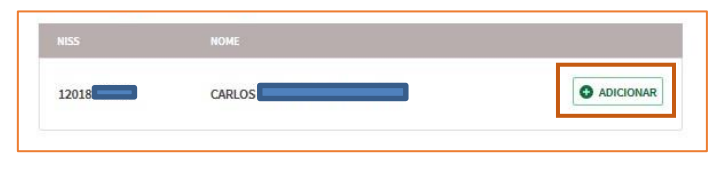

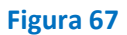

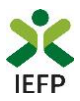

o Se não estiver registada no [iefponline](https://iefponline.iefp.pt/IEFP/index2.jsp) através da Segurança Social Direta é emitida a mensagem abaixo. Nestes casos, é necessário que a pessoa singular que será o representante da entidade efetue o seu registo no iefponline de acordo com os procedimentos descritos no [anexo anterior.](#page-30-0)

Não foram encontrados registos para o NISS indicado.